## SISTEM INFORMASI MANAJEMEN RUMAH SAKIT (SIMRS) NUSANTARA DENGAN MENGGUNAKAN *FRAMEWORK CODE IGNITER* (Modul: Harga Obat, Pekerjaan, Input Pasien, Tindakan Kelas, Pendidikan dan *Triage-Kat-Disability*)

## LAPORAN PRAKTEK KERJA LAPANG

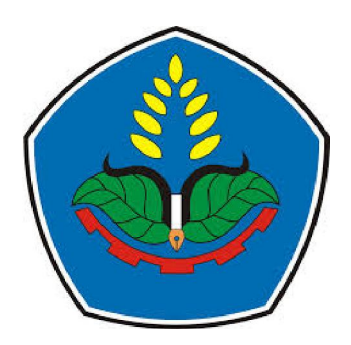

sebagai salah satu syarat untuk memperoleh gelar Ahli Madya (A.Md) di Program Studi Manajemen Informatika Jurusan Teknologi Informasi

Oleh

Dwi Nuke Yuliandari NIM E31140875

## PROGRAM STUDI MANAJEMEN INFORMATIKA JURUSAN TEKNOLOGI INFORMASI POLITEKNIK NEGERI JEMBER 2017

## SISTEM INFORMASI MANAJEMEN RUMAH SAKIT (SIMRS) NUSANTARA DENGAN MENGGUNAKAN *FRAMEWORK CODE IGNITER* (Modul: Harga Obat, Pekerjaan, Input Pasien, Tindakan Kelas, Pendidikan dan *Triage-Kat-Disability*)

## LAPORAN PRAKTEK KERJA LAPANG

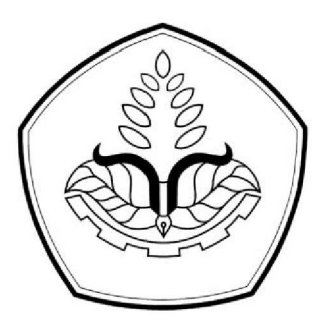

sebagai salah satu syarat untuk memperoleh gelar Ahli Madya (A.Md) di Program Studi Manajemen Informatika Jurusan Teknologi Informasi

Oleh

Dwi Nuke Yuliandari NIM E31140875

## PROGRAM STUDI MANAJEMEN INFORMATIKA JURUSAN TEKNOLOGI INFORMASI POLITEKNIK NEGERI JEMBER 2017

# KEMENTERIAN RISET, TEKNOLOGI DAN PENDIDIKAN TINGGI POLITEKNIK NEGERI JEMBER

### SISTEM INFORMASI MANAJEMEN RUMAH SAKIT (SIMRS) NUSANTARA DENGAN MENGGUNAKAN FRAMEWORK **CODE IGNITER (Modul: Harga Obat, Pekerjaan,<br>CODE IGNITER (Modul: Harga Obat, Pekerjaan,** DE IGNITER (WOODE: Harga Obuy) dan Triage-Kat-Disability)

Oleh: Dwi Nuke Yuliandari **NIM E31140875** 

Telah melaksanakan Praktek Kerja Lapang dan dinyatakan lulus

**Tim Penilai** 

Pembimbing Lapang (Eksternal)

Badrus Ubaidillah, S.Si NIK. 0300313

Dosen Pembimbing Utama (Internal)

Didit Rahmat Hartadi, S.Kom, MT NIP. 19770929 200501 1 003

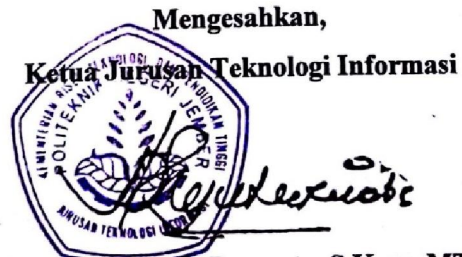

ahyu Kurnia Dewanto, S.Kom, MT NIP. 19710408 200112 1 003

### PRAKATA

*Alhamdulillahi rabbil aalamiin*. Puji syukur penulis panjatkan kehadirat Allah SWT atas berkat rahmat dan karunia-Nya, maka penulisan Laporan Praktek Kerja Lapang yang berjudul "SISTEM INFORMASI MANAJEMEN RUMAH SAKIT (SIMRS) NUSANTARA DENGAN MENGGUNAKAN *FRAMEWORK CODE IGNITER* (Modul: Harga Obat, Pekerjaan, Input Pasien, Tindakan Kelas, Pendidikan dan *Triage-Kat-Disability*)" dapat terselesaikan dengan baik.

Pada kesempatan ini, penulis menyampaikan penghargaan dan ucapan terima kasih kepada:

- 1. Direktur Politeknik Negeri Jember
- 2. Ketua Jurusan Teknologi Informasi
- 3. Ketua Program Studi Manajemen Informatika
- 4. Dosen Pembimbing
- 5. Seluruh Staff pengajar di program Studi Manajemen Informatika
- 6. Pembimbing Lapang CV. Digis Indonesia
- 7. Staff karyawan Digis Indonesia
- 8. Rekan dan Sahabat yang telah membantu dalam proses penyelesaian Laporan Praktek Kerja Lapang ini.

Penulis menyadari bahwa dalam Laporan Praktek Kerja Lapang ini masih kurang dari kata sempurna. Penulis mengharapkan kritik dan saran yang bersifat membangun untuk perbaikan di masa mendatang. Semoga tulisan ini bermanfaat.

> Jember, 31 Mei 2017 Penulis

 Dwi Nuke Yuliandari NIM. E31140875

#### RINGKASAN

### SISTEM INFORMASI MANAJEMEN RUMAH SAKIT (SIMRS) NUSANTARA DENGAN MENGGUNAKAN FRAMEWORK CODE IGNITER (Modul: Harga Obat, Pekerjaan, Input Pasien, Tindakan Kelas, Pendidikan dan Triage-Kat-Disability)

Dwi Nuke Yuliandari

### Jurusan Teknologi Informasi Program Studi Manajemen Informatika Politeknik Negeri Jember

CV Digis Indonesia merupakan penyedia solusi Teknologi Informasi (TI), DigIS Indonesia mengembangkan terobosan-terobosan baru dalam pengembangan dan implementasi sistem informasi. Digis Indonesia memantapkan bisnisnya pada pengembangan sistem informasi yang mampu meningkatkan added value dan competitiveness para mitranya. DigIs telah melayani pengembangan aplikasi yang digunakan baik lembaga Pemerintahan maupun Bisnis/Swasta di Indonesia.

CV Digis Indonesia memiliki beberapa project-project yang dibuat dan dikembangkan seperti salah satunya yakni pembuatan aplikasi web sistem informasi rumah sakit dan dengan menggunakan framework CI (Code Igniter). Pembuatan web sistem rumah sakit ini menggunakan framework CI dengan tujuan lebih mempermudah dan menciptakan sebuah web yang lebih responsive agar lebih menarik serta lebih mudah digunakan.

## **DAFTAR ISI**

### Halaman

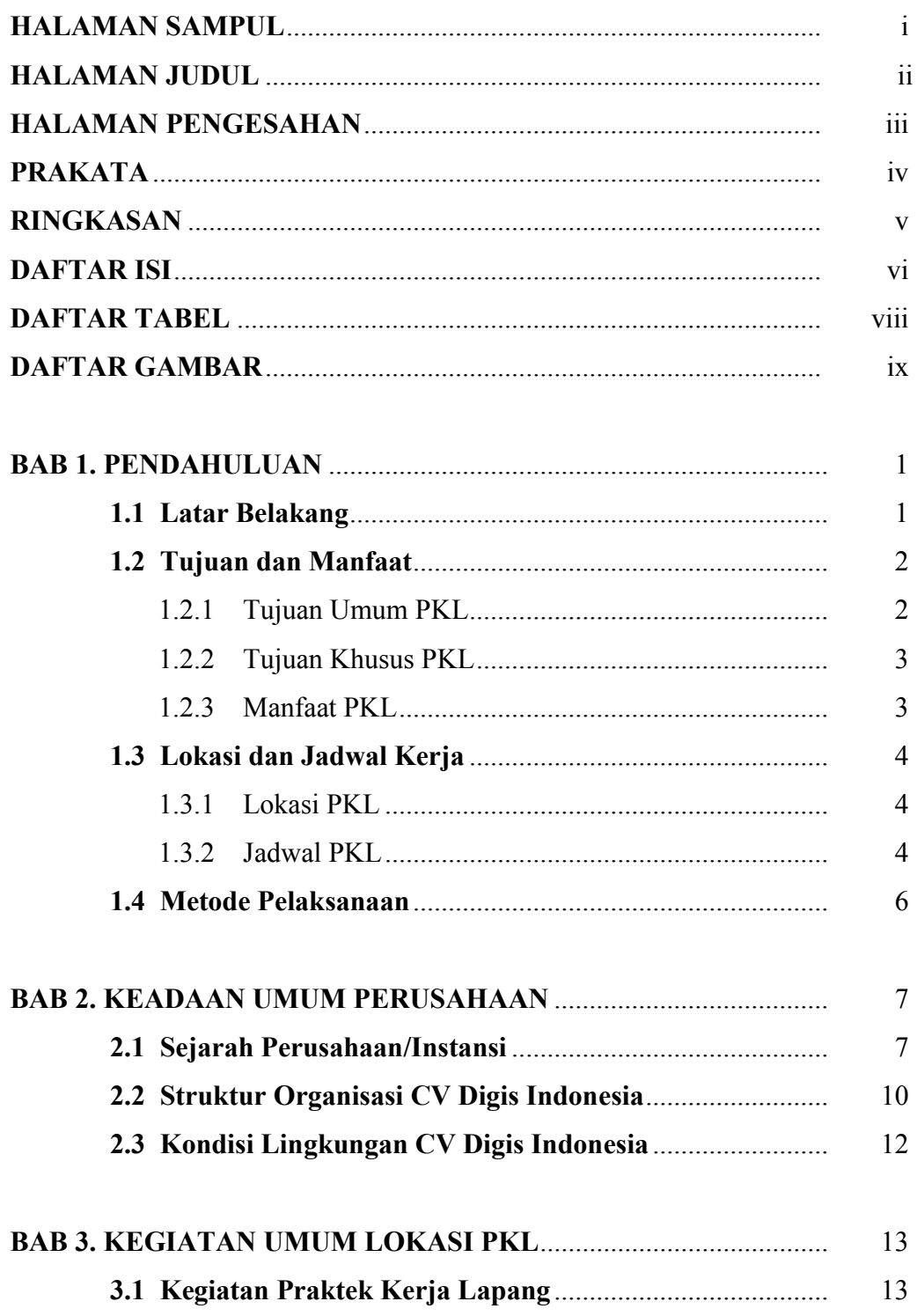

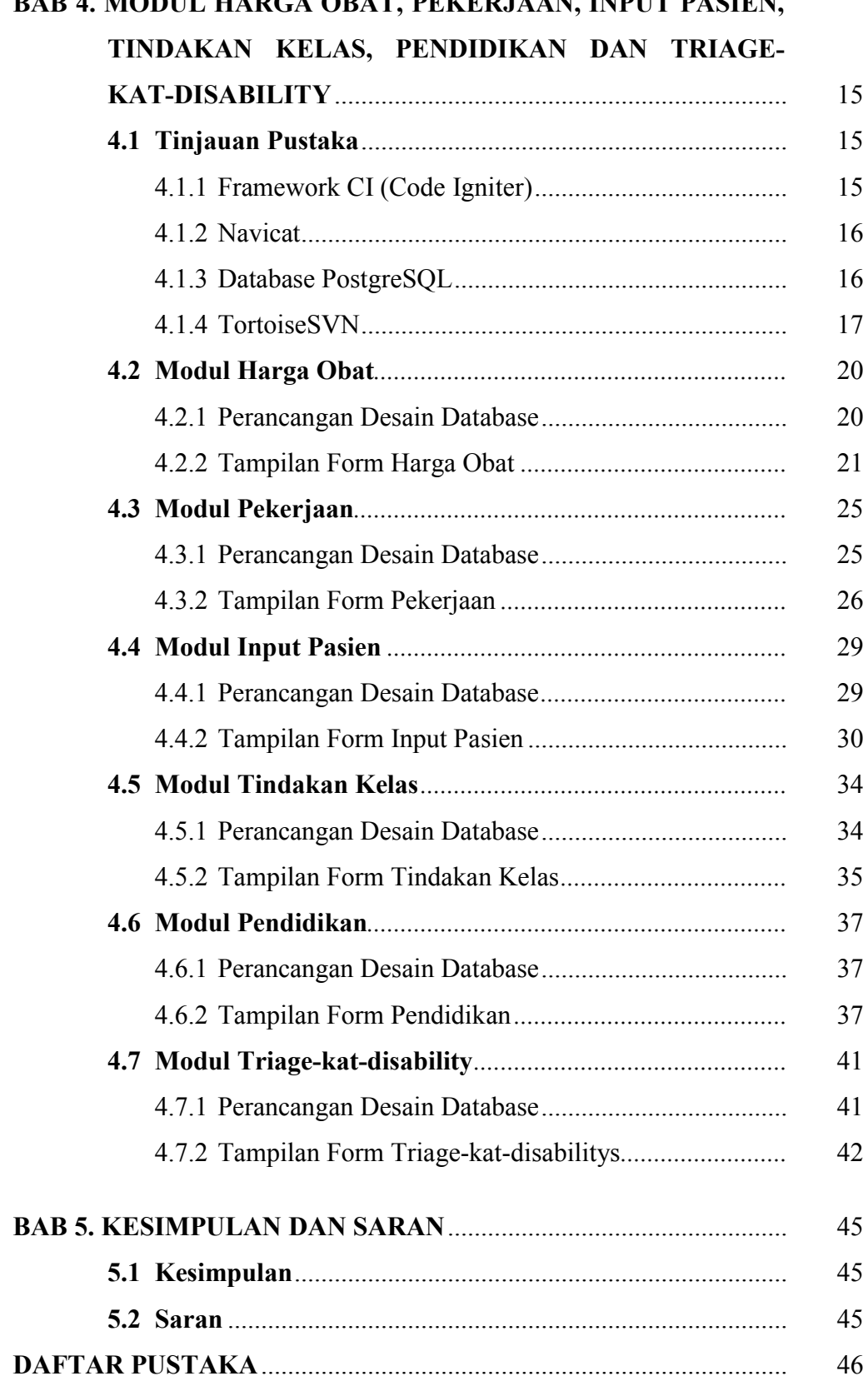

#### BAB 4. MODUL HARGA OBAT, PEKERJAAN, INPUT PASIEN,

## **DAFTAR TABEL**

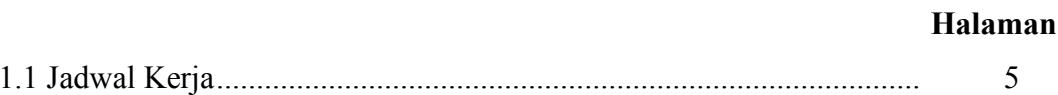

## **DAFTAR GAMBAR**

#### Halaman

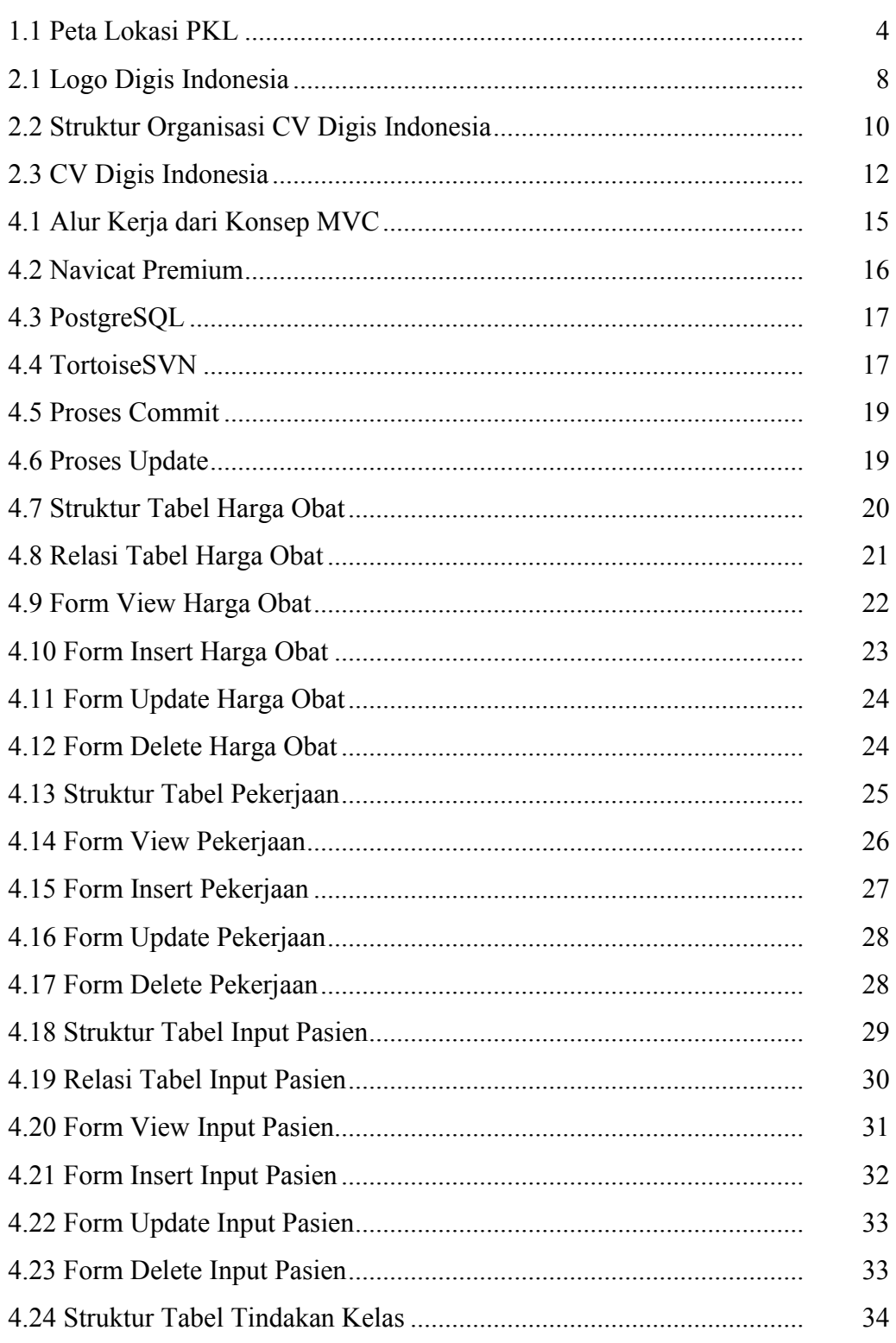

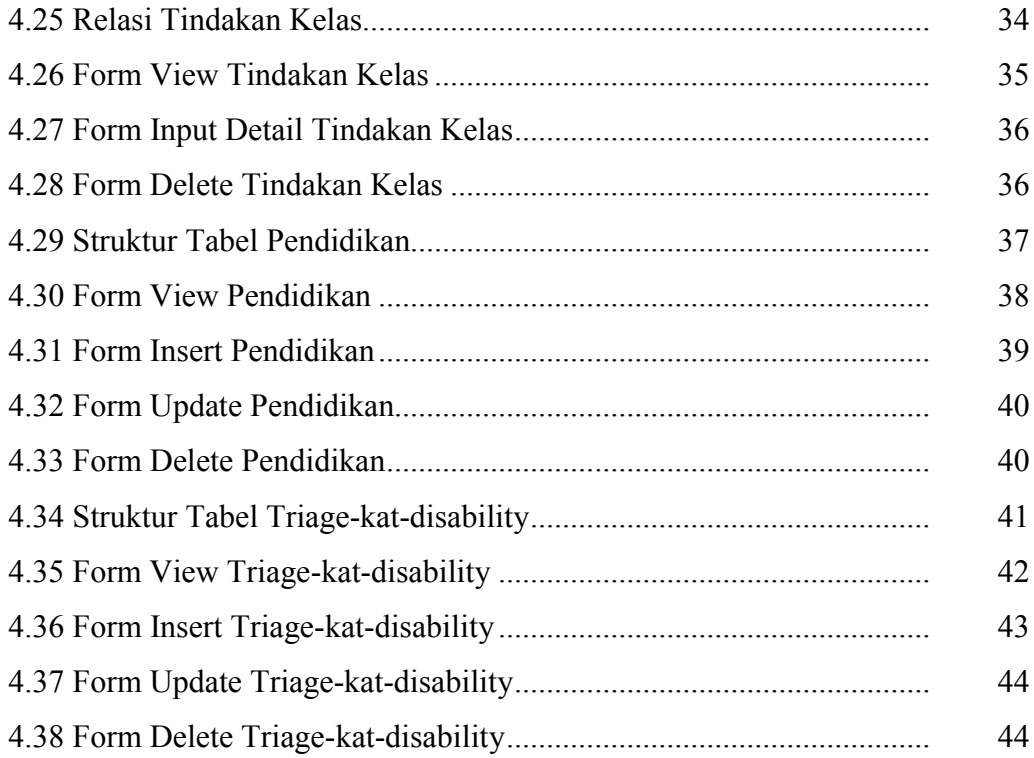

## BAB 1. PENDAHULUAN

#### 1.1 Latar Belakang

Perkembangan sistem informasi dari waktu ke waktu mengalami perubahan yang sangat signifikan seiring dengan perkembangan teknologi informasi saat ini. Teknologi informasi telah menjadikan kegiatan-kegiatan bisnis menjadi lebih cepat, mudah dan efisien. Berbagai pakar dalam bidang teknologi sudah memperkirakan bahwa ke depannya teknologi akan berperan penting. Pada perubahan dan perkembangan teknologi sistem informasi yang maju semakin banyak dibutuhkan dalam membantu menyelesaikan pekerjaan manusia dalam berbagai bidang.

Teknologi dan akses yang mudah serta murah untuk memasarkan suatu bisnis mengubah cara organisasi maupun individu di berbagai negara dalam melakukan bisnis. Dengan memanfaatkan internet untuk saling menghubungkan antara satu komputer dengan komputer yang lain yang membentuk sebuah jaringan komputer di seluruh dunia, sehingga dapat saling berinteraksi, berkomunikasi, saling bertukar informasi atau tukar menukar data. Salah satunya pada suatu institusi yang bergerak di bidang pelayanan kesehatan yaitu rumah sakit umum yang memiliki pengelolaan data yang cukup banyak serta proses pelayanan yang cukup rumit apabila tidak memiliki sistem yang memadai.

Rumah sakit merupakan bagian penting dari sistem kesehatan. Rumah sakit menyediakan pelayanan kuratif komplek, pelayanan gawat darurat, pusat alih pengetahuan dan teknologi serta berfungsi sebagai pusat rujukan. Rumah sakit harus senantiasa meningkatkan mutu pelayanan sesuai dengan harapan pelanggan untuk meningkatkan kepuasan pemakaian jasa. Oleh karena itu, dengan banyaknya berbagai macam permasalahan dan proses pelayanan di rumah sakit dibutuhkan sistem yang memadai dalam melakukan proses pelayanan secara efektif dan efisien serta akurat dalam pengelolaan data-data yang dimiliki rumah sakit tersebut.

Dengan berdirinya digis indonesia yang kurang lebih 10 tahun lamanya, maka pihak Digis telah mempunyai banyak pengalaman dalam pengembangan perangkat lunak. Sistem yang telah banyak dirancang ialah pembuatan aplikasi sistem informasi manajemen rumah sakit berbasis website dengan menggunakan framework codeigniter. Berdasarkan hal tersebut maka penulis mengangkat judul "SISTEM INFORMASI MANAJEMEN RUMAH SAKIT (SIMRS) NUSANTARA DENGAN MENGGUNAKAN FRAMEWORK CODE IGNITER (Modul: Harga Obat, Pekerjaan, Input Pasien, Tindakan Kelas, Pendidikan dan Triage-Kat-Disability)" dalam Laporan Praktek Lapangan Digis Indonesia ini.

#### 1.2 Tujuan dan Manfaat

Dalam penulisan laporan Praktek Kerja Lapang (PKL) ini memiliki dua tujuan yakni, tujuan umum dan juga tujuan khusus, berikut penjelasan dari dua tujuan dalam penulisan laporan praktek kerja lapang (PKL):

#### 1.2.1 Tujuan Umum

Tujuan umum dari praktek kerja lapang (PKL), yakni sebagai berikut:

- a. Memperkenalkan mahasiswa pada situasi serta aspek-aspek bagaimana keadaan di dalam dunia kerja yang sebenarnya.
- b. Menambah pengetahuan dan pemahaman-pemahaman baru dalam dunia teknologi informasi dalam pembuatan dan pengembangan aplikasi dengan tools maupun framework yang digunakan.
- c. Mahasiswa mengerti apa saja yang harus dipahami dan kebutuhan apa saja yang diperlukan dalam perancangan dan pembuatan aplikasi web sistem informasi rumah sakit dengan menggunakan framework CI (code igniter) dan juga memahami konsep dari MVC (model,controller,views) pada framework code igniter serta bagaimana memperbaiki kesalahan atau error dan juga bagaimana membuat sebuah aplikasi yang sesuai dengan permintaan yang diinginkan oleh user (pihak rumah sakit).

#### 1.2.2 Tujuan Khusus

Tujuan khusus dari praktek kerja lapang (PKL), yakni sebagai berikut:

- a. Memahami dan mengerti bagaimana menganalisis kebutuhan yang ada dalam rumah sakit serta bagaimana pengelolaan data pada rumah sakit.
- b. Mempermudah kinerja pihak rumah sakit dalam melakukan pelayanan terhadap pasien maupun lingkungan yang terkait dalam proses pengelolaan data.
- c. Meningkatkan pemahaman *framework* CI dalam konsep MVC (*model,controller,views*) dalam proses pembuatan aplikasi sistem informasi manajemen rumah sakit.
- d. Memahami *syntax* atau *code sql* sesuai dengan database yang digunakan dalam pembuatan dan pengembangan aplikasi seperti salah satunya yakni postgree
- 1.2.3 Manfaat PKL

Penulisan Laporan Praktek Kerja Lapang ini adalah:

- a. Melatih kemandirian mahasiswa untuk bertanggung jawab terhadap suatu permasalahan yang ada di dunia kerja.
- b. Menguji ketrampilan dan menambah pengetahuan tentang kegiatan dunia kerja.
- c. Melatih kedisiplinan kerja mahasiswa sebagai bekal tentang kegiatan dunia kerja.
- d. Membantu pihak Digis Indonesia untuk menyelesaikan aplikasi sistem informasi rumah sakit dengan menggunakan framework CI
- e. Membantu institusi mendapatkan program sertifikasi yang berkualitas tinggi dan berlaku secara internasional khususnya pada bidang pemrograman.

### 1.3 Lokasi dan Jadwal Kerja

#### 1.3.1 Lokasi PKL

Lokasi kegiatan Praktek Kerja Lapang (PKL) adalah pada CV. DigIS Indonesia yang berada di Jalan Palem Selatan II Blok MC No.165, Wadungasri, Waru, Kabupaten Sidoarjo, Jawa Timur, Indonesia, kode pos 61256. Telepon: (031) 8681729. Peta lokasi pelaksanaan Praktek Kerja Lapang (PKL) dapat dilihat pada Gambar 1.1 Peta Lokasi PKL.

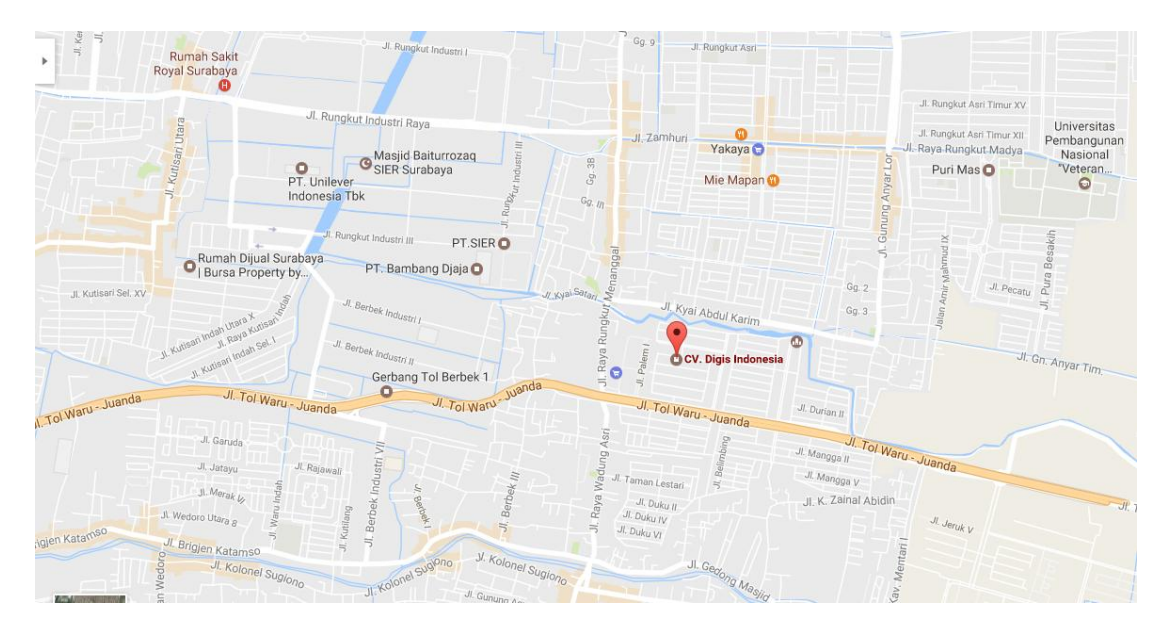

Gambar 1. 1 Peta Lokasi PKL

#### 1.3.2 Jadwal Kerja

Praktek Kerja Lapang (PKL) ini dilaksanakan pada tanggal 01 Maret 2017 sampai tanggal 30 Mei 2017. Praktek Kerja Lapang (PKL) dilakukan pada hari kerja kantor yaitu setiap hari Senin sampai hari Jum'at mulai pukul 08.00 WIB - 17.00 WIB. Jadwal kerja dapat dilihat pada Tabel 1.1 Jadwal Kerja.

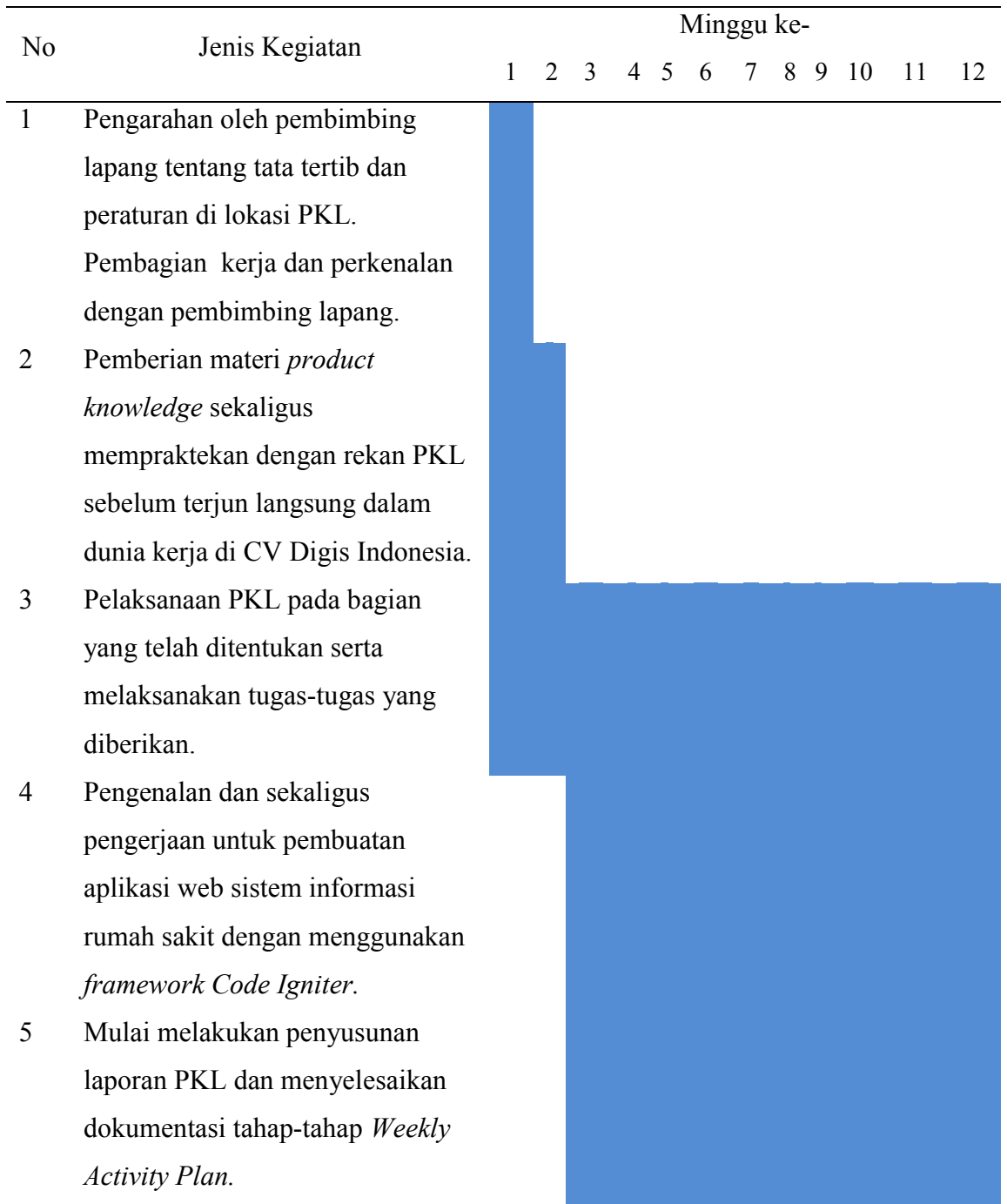

#### 1.4 Metode Pelaksanaan

Metode yang digunakan dalam pelaksanaan Praktek Kerja Lapang ini adalah sebagai berikut:

- a. Metode diskusi dilakukan antara mahasiswa dengan pembimbing lapang serta bapak Badrus Ubaidillah, S.Si selaku pembimbing dalam pengerjaan aplikasi sistem informasi rumah sakit dengan menggunakan *framework* CI, diskusi yang dilakukan yakni mengenai data-data yang terkait dalam aplikasi serta alur proses dari setiap form dalam aplikasi web sistem informasi rumah sakit.dalam metode diskusi juga dilakukan tanya jawab seputar bagaimana menyelesaikan error atau kesalahan dari setiap form atau modul yang dibuat, serta pengarahan dari framework CI dan bagaimana alur atau konsep dari MVC (*model, controller, views*) dalam *framework* CI serta mengetahui bagaimana cara membuat sebuah aplikasi sistem informasi manajemen rumah sakit sesuai dengan keinginan *user* dan juga pengenalan dan pemahaman dari *database* yang digunakan yakni Postgree.
- b. Metode dokumentasi kegiatan sehari-hari di tempat PKL menggunakan buku BKPM dalam mencatat kegiatan apa saja yang dilakukan selama PKL.

## BAB 2. KEADAAN UMUM PERUSAHAAN/ INSTANSI

#### 2.1 Sejarah Perusahaan / Instansi

CV Digis Indonesia merupakan salah satu perusahaan penyedia solusi Teknologi Informasi (TI) yang berlokasi di Surabaya. Digis Indonesia menyadari bahwasanya opini global telah menuntut adanya globalisasi ke segala bidang. Kemajuan ekonomi tidak hanya dapat dilihat dari stabilnya indikator-indikator ekonomi makro saja, tetapi dapat juga dilihat dari *digital economi*-nya, yang tercermin dari tingkat kemajuan teknologi informasi sebagai sarana pendukung perkembangan ekonomi. Teknologi Informasi di sini dapat diartikan sebagai integrasi antara telekomunikasi, teknologi komputer (*hardware & software*), internet, teknologi kecerdasan buatan, dan teknologi lainnya kedalam dunia usaha.

Dunia telah memasuki era gelombang ketiga yaitu gelombang informasi. Pada era gelombang ketiga sekarang ini, dunia usaha menemukan senjata baru untuk mempertahankan kompetensinya. Perubahan yang mendasar adalah perubahan paradigma kecepatan ke paradigma percepatan (*acceleration*). Teknologi Informasi menjadi pilihan tepat untuk mempercepat pengambilan keputusan, menangkap peluang pasar, pencarian solusi (*Dicision Support System*) dan sarana perluasan jaringan bisnis perusahaan. Pada sisi yang sama, keterbukaan informasi telah menjadi standar pelayanan pada lembaga pemerintah. Begitu pula dengan efektifitas, ketepatan pelayanan dan akuntabilitas publik.

Pelayanan pada masyarakat maupun perencanaan pembagunan oleh lembaga pemerintah akan sangat terbantu dengan pemanfaatan teknologi informasi dan komunikasi. Sebagai penyedia solusi Teknologi Informasi (TI), Digis Indonesia mengembangkan terobosan-terobosan baru dalam pengembangan dan implementasi sistem informasi. *User requirement* bagi kami sangat penting untuk mewujudkan imajinasi/ impian pengguna dalam pemanfaatan TI untuk mendukung proses bisnis. Logo Digis Indonesia dapat dilihat pada Gambar 2.1 Logo Digis Indonesia.

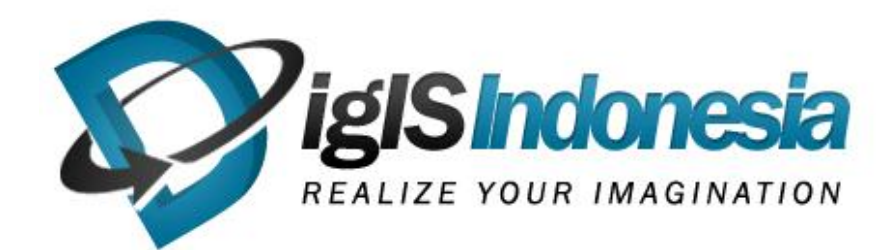

Gambar 2.1 Logo Digis Indonesia

Bisnis utama dari Digis Indonesia adalah penyedia jasa rancang bangun sistem informasi. Selain bisnis utama tersebut, Digis Indonesia juga melakukan:

- a. *Product Based Aplication Development* (Rancang bangun produk yang memiliki tingkat deferensiasi tinggi)
- b. *Project Based Aplication Development* (Pengembangan aplikasi berdasarkan permintaan)
- c. *Upgrading System* (Pengembangan sistem yang sudah ada)

Untuk memenuhi misi tersebut di atas, Digis Indonesia memfokuskan diri pada beberapa kunci teknologi sebagai berikut:

- a. Bisnis proses yang tepat dan akurat.
- b. Rancangan aplikasi yang terdesain rapi.
- c. *Developing* aplikasi yang *friendly*, *robustness*, *flexible* dengan tidak mengabaikan sistem yang telah digunakan.
- d. Pengujian aplikasi yang dikembangkan sebagai standar jaminan kualitas.
- e. Dukungan pelatihan yang dirancang sesuai kebutuhan.
- f. Dokumentasi sistem yang sistematis.

Pengembangan sistem mengacu pada beberapa hal yakni:

- a. Menjaga kepercayaan mitra bisnis yang telah dituangkan dalam kontrak kerjasama (MOU) atau *purchase order* dengan cara memberikan pelayanan terbaik, produk terbaik dan solusi terbaik bagi mitra bisnis
- b. Memprioritaskan implementasi sistem yang bisa meberikan *added value*, tangguh, fleksibel dan bisa dikembangkan untuk tujuan jangka panjang mitra bisnis.

Digis Indonesia memberi kesempatan magang bagi mahasiswa Jurusan Teknologi Informasi (TI) untuk meraih pengalaman praktek kerja nyata atau praktek kerja lapang dan merealisasikan ide yang ada dibenak sesuai dengan slogan "*Realize Your Imagination*". Sebagai penyedia layanan solusi di bidang teknologi informasi, tentu saja memiliki visi dan misi dalam mengembangkan bisnis dan mencapai kesejahteraan untuk Digis Indonesia. Berikut visi dan misi dari Digis Indonesia:

a. Visi

Visi dari Digis Indonesia yakni menjadi *Integrated Solution IT Consultant* yang inovatif dan memfokuskan usahanya dalam pengembangan sistem dan penyedia jasa layanan Teknologi Informasi yang berorientasi pada peningkatan efektifitas, efisiensi, integritas, kompetensi dan daya saing perusahaan dalam perspektif bisnis global.

b. Misi

Adapun misi dari Digis Indonesia yakni:

- 1) Pengembangan pola kemitraan/ kerjasama saling menguntungkan antara dunia usaha dan *developer system* untuk memecahkan kebekuan akan sulitnya pengembangan dan implementasi teknologi informasi.
- 2) Menyadari bahwasanya setiap kebijakan pada akhirnya ditujukan untuk peningkatan *value*, Digis Indonesia dalam memberikan solusi dan pembuatan produk-produknya didasarkan pada kondisi dan kemampuan mitra kerja.
- 3) Produk dan layanan Digis Indonesia dapat disesuaikan dengan kebutuhan perusahaan.

Digis Indonesia juga telah menjalin kerjasama membangun sistem yang bersifat proyek, antara lain:

- a. Corperate website PT.Semen Gresik (CSR).
- b. Perancangan dan Pembuatan Sistem Informasi Manajemen Puskesmes (SIMPUS) di Kabupaten Jombang, Kota Mojokerto dan KabupatenTuban.
- c. Perancangan dan Pembuatan Sistem Informasi Manajemen Pengarsipan (e-Filling) di Dinas Pengairan Kabupaten Pasuruan.
- d. Perancangan dan Pembangunan Sistem Informasi Manajemen Pengaduan dan Aspirasi Masyarakat (SIM-Asmara) di DPRD Kabupaten Jember dan Sumenep.
- e. Pengembangan Sistem Informasi Manajemen Rumah Sakit (SIMRS) RSUD Sidoarjo.
- f. Pengembangan Sistem Informasi Manajemen Rumah Sakit (SIMRS) RSUD Tuban.
- g. Pengembangan Sistem Informasi Manajemen Farmasi (SIM Farmasi) RSUD Jombang.
- h. Pengembangan SIM Matrik Konsolidasi Perencanaan dan Penganggaran di Timika, Papua.

### 2.2 Struktur Organisasi CV Digis Indonesia

Suatu perusahaan tentu saja memiliki staff atau struktur yang saling berkaitan satu sama lain dalam menunjang atau mengembangkan perusahaan. Struktur organisasi dari CV Digis Indonesia terdiri dari beberapa bagian atau struktur yang saling berkaitan satu sama lain. Untuk lebih jelas mengenai struktur organisasi dari CV Digis Indonesia dapat dilihat pada Gambar 2.2 Struktur Organisasi CV Digis Indonesia

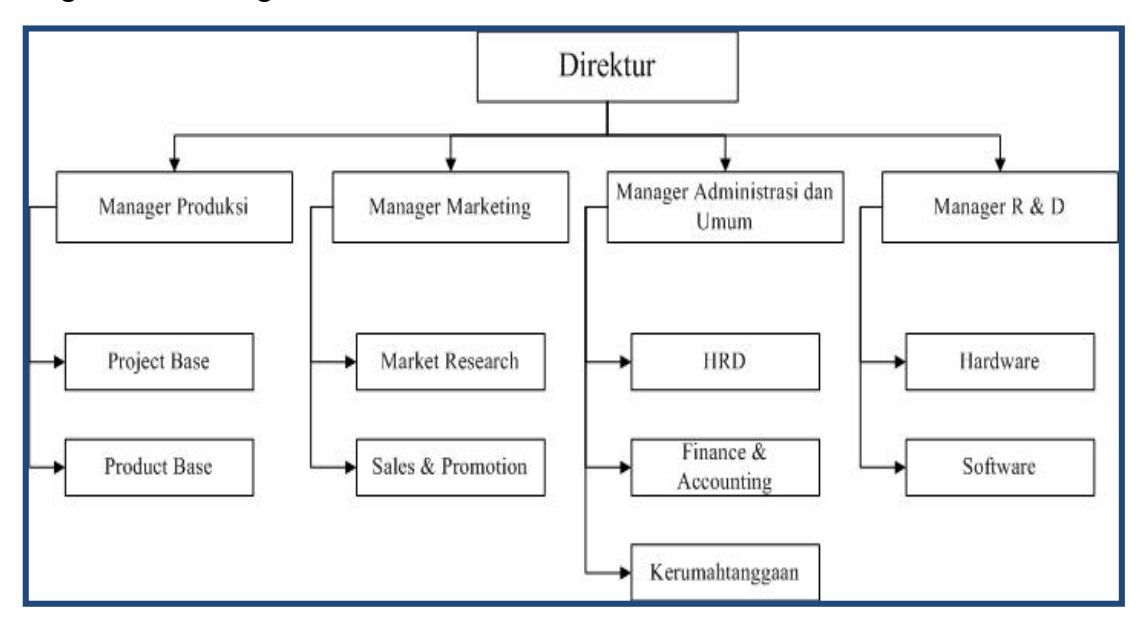

Gambar 2.2 Struktur Organisasi CV Digis Indonesia

Berikut penjelasan dari Gambar 2.2 Struktur Organisasi CV Digis Indonesia:

- a. Direktur, tugas dari seorang direktur yakni menjalankan bisnis perusahaan, memimpin seluruh karyawan dalam menjalankan bisnis perusahaan, Menetapkan kebijakan-kebijakan perusahaan, menetapkan dan merumuskan strategi bisnis perusahaan, menyetujui anggaran tahunan perusahaan, menyampaikan laporan kepada pemegang saham, meningkatkan performance perusahaan.
- b. Manager Produksi yang terdiri dari Project base dan juga Product Base. Tugas dari manager produksi yakni mengawasi proses produksi agar sesuai dengan perencanaan yang sudah dibuat, membuat laporan secara berkala mengenai kegiatan di bagiannya, bertanggung jawab pada peningkatan ketrampilan dan keahlian pegawai yang berada di bawah tanggung jawabnya, memberikan penilaian dan sanksi jika karyawan di bawah tanggung jawabnya melakukan kesalahan dan pelanggaran dan, berinovasi dalam pengerjaan produksi dan memberikan masukan yang berkaitan dengan bagian produksi.
- c. Manajer Marketing terdiri dari Market Research serta Sales & Promotion, bertanggung-jawab terhadap manajemen bagian pemasaran, perolehan hasil penjualan dan penggunaan dana promosi,koordinator manajer produk dan manajer penjualan, membina bagian pemasaran dan membimbing seluruh pegawai dibagian pemasaran,membuat laporan pemasaran kepada direktur.
- d. Manager Administrasi dan Umum yang terdiri dari HRD, Finance & Accounting, Kerumahtanggan
- e. Manager R & D, yang terdiri dari bagian Hardware dan bagian Software. Manager R (*research*) & D (*development*) berfungsi melakukan penelitian dan mengembangkan penelitian tersebut. Penelitian yang dilakukan menyangkut semua kebutuhan perusahaan yang ditujukan untuk meningkatkan kinerja perusahaan.

#### 2.3 Kondisi Lingkungan CV Digis Indonesia

CV Digis Indonesia berlokasi di daerah tol waru lebih tepatnya dibawah tol waru atau diperbatasan antara Sidoarjo dan Surabaya. CV Digis Indonesia berada dikawasan perumahan pondok Chandra jalan Palem Selatan II Blok MC no 165. Lingkungaan disekitar Digis baik diluar kantor maupun lingkungan didalam Lingkungaan disekitar Digis baik diluar kantor maupun lingkungan didalam<br>kantor juga nyaman, tenang serta keamanan sekitar kantor juga terjaga. Kondisi lingkungan CV Digis Indonesia dapat dilihat pada Gambar 2.3 CV Digis Indonesia

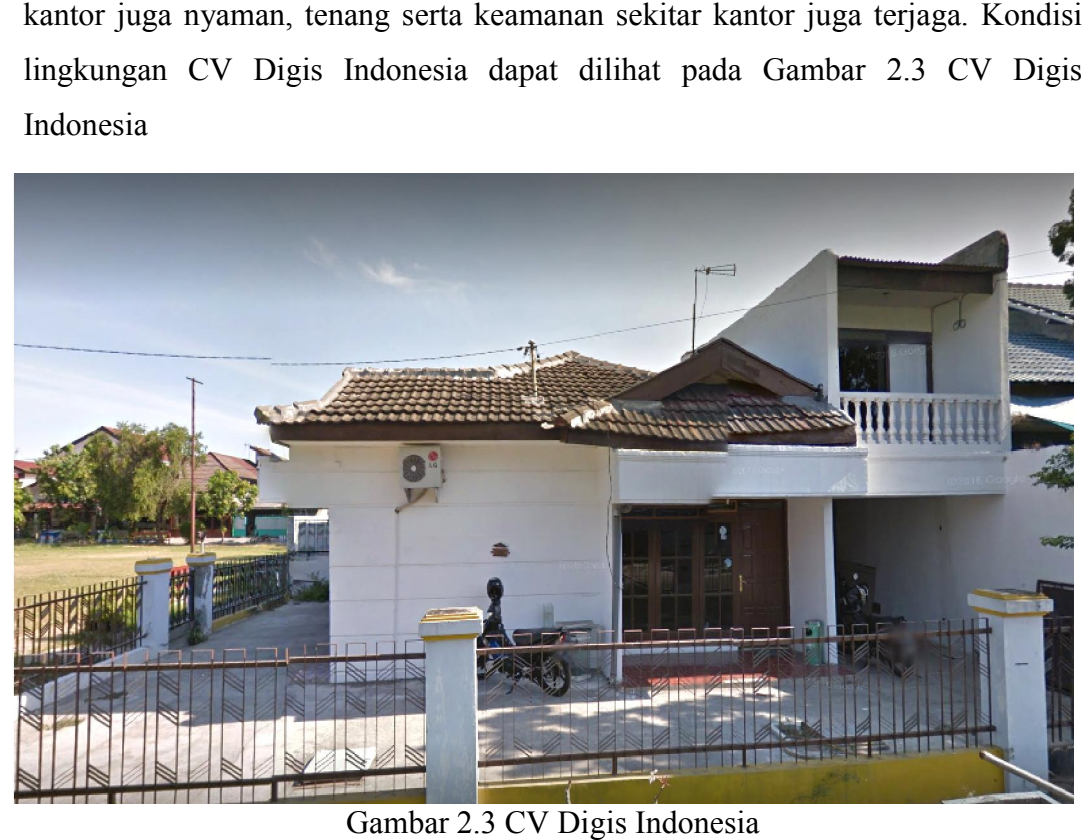

## BAB 3. KEGIATAN UMUM LOKASI PKL

#### 3.1 Kegiatan Praktek Kerja Lapang

Kegiatan yang dilakukan ditempat Praktek Kerja Lapang (PKL) yaitu pertama pengenalan mengenai perusahaan DigIS Indonesia dan ruang lingkup bidang usahanya. Kegiatan berikutnya adalah menganalisis data untuk menentukan entity dan atributnya serta membuat perancangan *user flow* untuk setiap aktor dan mendeskripsikan CRUD untuk setiap aktor berdasarkan hak aksesnya dari aplikasi pendataan warga dan fasilitas – fasilitas yang dimiliki NU Banyuwangi. Selanjutnya kegiatan yang dilakukan yaitu mengubah tampilan *layout* pada *web* BPIPI sesuai dengan peta halaman yang telah ditentukan sebelumnya. Selanjutnya kegiatan yang dilakukan adalah mempelajari Ajax dalam proses CRUD. Kemudian membuat *form* CRUD dengan menerapkan *framework CodeIgniter* menggunakan Ajax. Kegiatan selanjutnya adalah membangun aplikasi Sistem Informasi Manajemen Rumah Sakit (SIMRS) Nusantara. Dalam membangun aplikasi ini, kegiatan yang dilakukan adalah membuat form–form yang digunakan pada Sistem Informasi Manajemen Rumah Sakit (SIMRS) Nusantara.Pada tahap awal, form yang dibuat adalah form–form CRUD untuk menu master pada sub menu data pendukung. Kemudian untuk kegiatan berikutnya adalah membuat form–form CRUD untuk menu master pada sub menu data billing. Selanjutnya kegiatan yang dilakukan adalah membuat form–form CRUD untuk menu master pada sub menu data pegawai dan sub menu data apotek. Setelah itu, kegiatan yang dilakukan adalah membuat form pengolahan data. Kemudian setelah form–form tersebut selesai dibuat maka kegiatan yang dilakukan adalah menghubungkan form–form tersebut pada menu master sesuai dengan bagian sub menunya. Aplikasi SIMRS ini dibuat dengan *framework CodeIgniter* menggunakan Ajax. Pada pembuatan form–form yang digunakan pada SIMRS ini, terdapat form–form tertentu yang harus dibuat dengan proses *onchange* untuk menghubungkan data–data yang dipilih.

Dalam pembuatan aplikasi Sistem Informasi Manajemen Rumah Sakit (SIMRS) Nusantara Menggunakan *Framework CodeIgniter*, kelompok kami mendapat bagian tugas untuk mengerjakan form untuk modul sebagai berikut:

a. Modul : Hak Akses, Bentuk, Data Wilayah, Cara Keluar, Kelompok Umur dan *Triage-pulse*.

b. Modul : Data Kamar, Satuan Obat, Kelas Pelayanan, Pengolahan Data, Rujuk Rs Poli dan *Triage-pupil*.

c. Modul : Harga Obat, Pekerjaan, Input Pasien, Tindakan Kelas, Pendidikan dan *Triage-kat-disability*.

d. Modul : Dosis Pakai, Data Bulan, Golongan, Asal Kunjungan, *Triagemembrane, Triage-temperature dan Triage-warna*.

## BAB 4. MODUL HARGA OBAT, PEKERJAAN, INPUT PASIEN, TINDAKAN KELAS, PENDIDIKAN DAN *TRIAGE*-*KAT-DISABILITY*

#### 4.1 Tinjauan Pustaka

#### 4.1.1 Framework CI (Code Igniter)

Framework adalah kumpulan instruksi-instruksi yang dikumpulkan dalam clas dan function-function dengan fungsi masing-masing untuk memudahkan developer dalam pemanggilannya tanpa harus menuliskan syntax program yang sama berulang-ulang. Code igniter adalah sebuah framework php yang bersifat open source dan menggunakan metode MVC (Model, View, Controller). MVC adalah teknik atau konsepyang memisahkan komponen utama menjadi tiga komponen yaitu mode, view, controller. erulang-ulang. Code igniter adalah sebuah framework php y<br>urce dan menggunakan metode MVC (Model, View, Contro<br>teknik atau konsepyang memisahkan komponen utama n<br>en yaitu mode, view, controller.<br>lel merupakan bagian penang

- a. Model merupakan bagian penanganan yang berhubungan dengan pengolahan Model atau manipulasi database. Seperti misalnya mengambil data dari data base, atau manipulasi database. Seperti misalnya mengambil data dari data base,<br>menginput dan pengolahan database lainnya. Semua instruksi yang berhubungan dengan pengolahan database diletakkan didalam model.
- berhubungan dengan pengolahan database diletakkan didalam model.<br>b. View merupakan bagian yang menangani halaman user interface atau halaman yang muncul pada user.
- c. Controller merupakan kumpulan instruksi yang menghubungkan model dan view, sehingga user tidak akan berhubungan dengan model secara langsung. view, sehingga user tidak akan berhubungan dengan model secara langsung.<br>Untuk alur kerja konsep mvc dapat dilihat pada Gambar 4.1 Alur Kerja dari

konsep MVC.

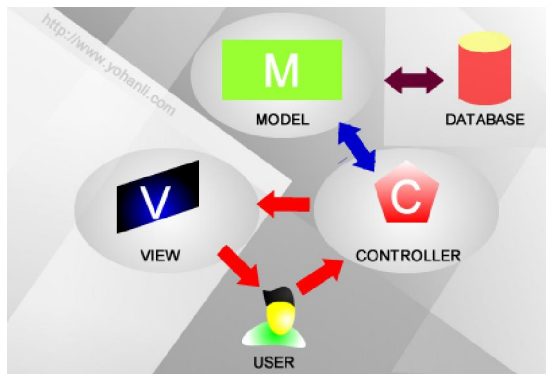

Gambar 4.1 Alur Kerja dari konsep MVC

Penjelasan dari Gambar 4.1 Alur Kerja dari Konsep MVC adalah ketika user melakukan request website ke web server, maka pertama kali yang di runing adalah file controller, kemudian file controller ini akan mengecek, apakah memerlukan database atau tidak, jika iya maka rute selanjutnya adalah, controller memanggil model kemudian disni model melakukan pengolahan database lalu mereturnkan hasilnya ke dalam controller. Selanjutnya controller akan memparsing hasil dari model tadi ke dalam views dan ditampilkan ke user.

#### 4.1.2 Navicat

Navicat Premium adalah alat administrasi basis data yang memungkinkan Anda terhubung secara bersamaan ke basis data MySQL, MariaDB, SQL Server, Oracle, PostgreSQL, dan SQLite dari satu aplikasi. Selain itu, ini juga kompatibel dengan Gerimis, OurDelta, dan Server Percona, dan mendukung Database Cloud seperti Amazon RDS, Amazon Aurora, Amazon Redshift, SQL Azure, Oracle Cloud dan Google Cloud. Untuk tampilan logo navicat dapat dilihat pada Gambar 4.2 Navicat Premium.

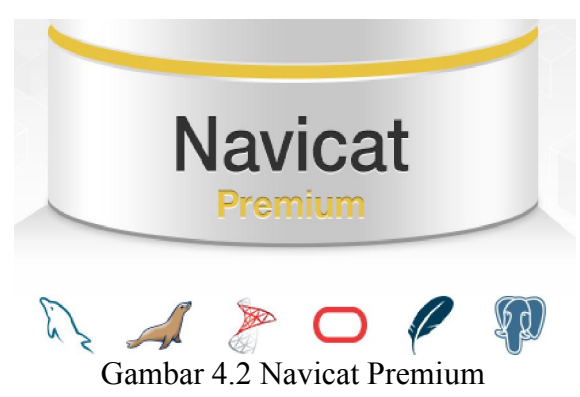

#### 4.1.3 Database PostgreSQL

PostgreSQL atau (Post-gress-SQL) adalah sebuah relational database manajemen system (RDBMS) yang di kembangkan oleh tim relawan yang ada di seluruh dunia yang bersifat open source. PostgreSQL tidak di kontrol oleh perusahaan atau badan swasta lainnya sehingga source code (kode sumber) yang tersedia bisa di dapatkan secara gratis.

Perbedaan yang paling mendasar antara postgres dengan sistem relasional standar adalah, kemampuan postgres yang memungkinkan user untuk standar adalah, kemampuan postgres yang memungkinkan user untuk<br>mendefinisikanSQL-nya sendiri, terutama untuk pembuatan function. Hal ini dimungkinkan karena informasi yang tersimpan pada postgres tidak hanya tabel dan kolom melainkan tipe, fungsi, car akses, dan informasi lain. Kesemuanya itu dihimpun dalam bentuk class yang memungkinkan user untuk merubahnya. Dengan model class ini postgres lebih mudah dikembangkan ditingkat user dan Dengan model class ini postgres lebih mudah dikembangkan ditingkat user dan<br>bisa mendefinisikan sebuah tabel sebagai turunan tabel lain. Dimana pada database konvensional hal itu hanya bisa dilakukan dengan mengganti source database konvensional code nya atau menggu menggunakan modul tambahan. Untuk tampilan logo postgree sql dapat dilihat pada Gambar 4.3 PostgreeSQL.

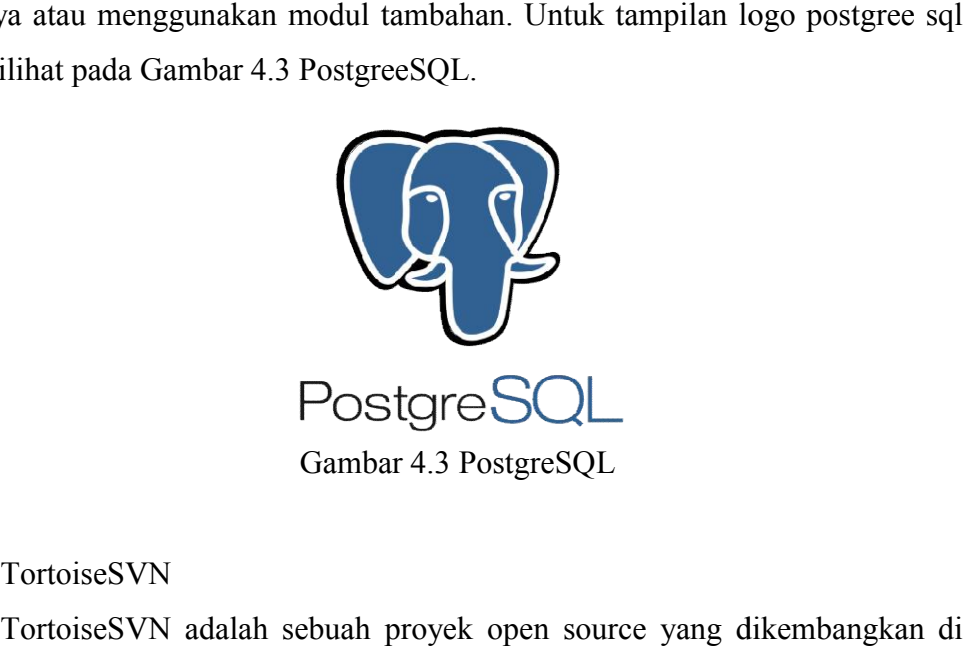

Gambar 4.3 PostgreSQL

#### 4.1.4 TortoiseSVN

TortoiseSVN adalah sebuah proyek open source yang dikembangkan di bawah GNU General Public License (GPL). Sehingga TortoiseSVN ini bebas untuk di download dan digunakan, baik secara pribadi atau komersial, di komputer manapun juga. Untuk tampilan logo tortoise svn dapat dilihat pada Gambar 4.4 TortoiseSVN.

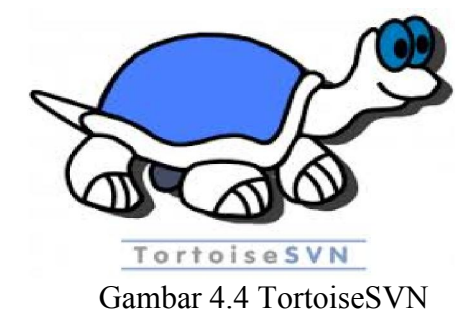

TortoiseSVN adalah klien Windows open-source gratis untuk sistem kontrol versi Apache ™ Subversion®. Artinya, TortoiseSVN mengelola file dan direktori dari waktu ke waktu. File disimpan dalam repositori pusat. Repositori ini mirip dengan file server biasa, kecuali mengingat semua perubahan yang pernah dilakukan pada file dan direktori Anda. Ini memungkinkan Anda untuk memulihkan file-file versi lama dan memeriksa sejarah bagaimana dan kapan data anda berubah, dan siapa yang mengubahnya. SVN membuat repositori dalam struktur yang sangat sederhana dari direktori yang sangat mudah untuk menyalin dan mem-backup data. SVN tortoise digunakan untuk melihat perubahan yang dibuat. Perubahan file akan ditampilkan dengan ikon merah untuk peringatan yang menunjukkan bahwa Anda telah mengubah file dan belum diperbarui. Fungsi TortoiseSVN adalah sebagai berikut:

a. Menjalankan TortoiseSVN

Dapat melakukan segalanya untuk mengatur source kontrol. Perlu diingat bahwa Subversion menggunakan Copy-Modify-Merge yang berarti dapat mengubah sumber file kapan saja karena file ini tidak pernah terkunci. Dapat mengedit file apapun dan SVN akan melacak setiap perubahan. SVN tortoise dapat juga digunakan untuk melihat perubahan yang dibuat.Perubahan file akan ditampilkan dengan ikon merah untuk peringatan yang menunjukkan bahwa Anda telah mengubah file dan belum diperbarui.

#### b. Commit

Tanda merah berarti file tersebut menunjukan belum di-commit. Anda perlu untuk meng-commit file tersebut. Anda bisa melakukan perubahan Anda ke server tetapi jika Anda ingin menerima perubahan yang dilakukan oleh pengguna lain maka dibutuhkan update secara eksplisit pada file individu atau seluruh direktori.

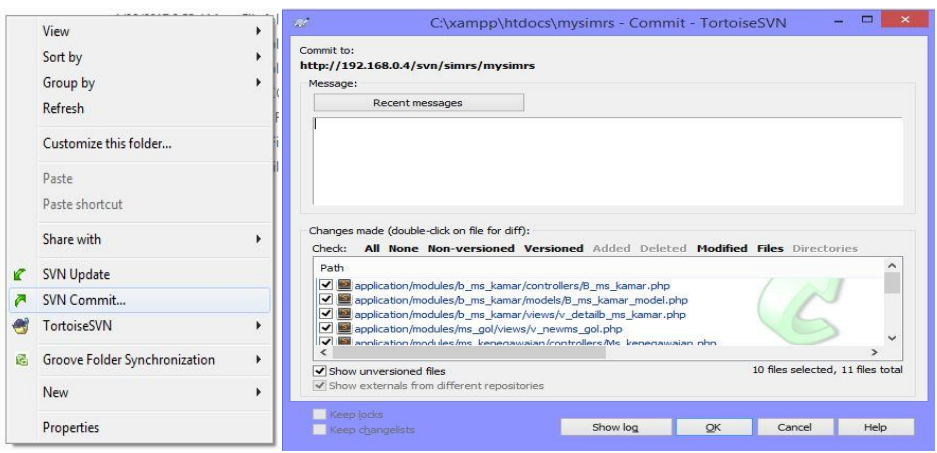

Gambar 4.5 Proses Commit

Penjelasan dari Gambar 4.5 Proses Commit yakni pada bagian Recent message merupakan bagian penjelasan atau keterangan perubahan-perubahan yang dilakukan. Pada bagian Path merupakan bagian atau file-file yang mengalami perubahan kemudian pilih atau centang file-file yang akan dicommit.

c. Update

Semua perubahan akan diupdate secara otomatis ke server. Anda juga dapat memeriksa perbedaan terhadap salinan pada localhost dan membandingkan dengan yang di server. Untuk lebih jelas dapat dilihat pada Gambar 4.6 Proses Update.

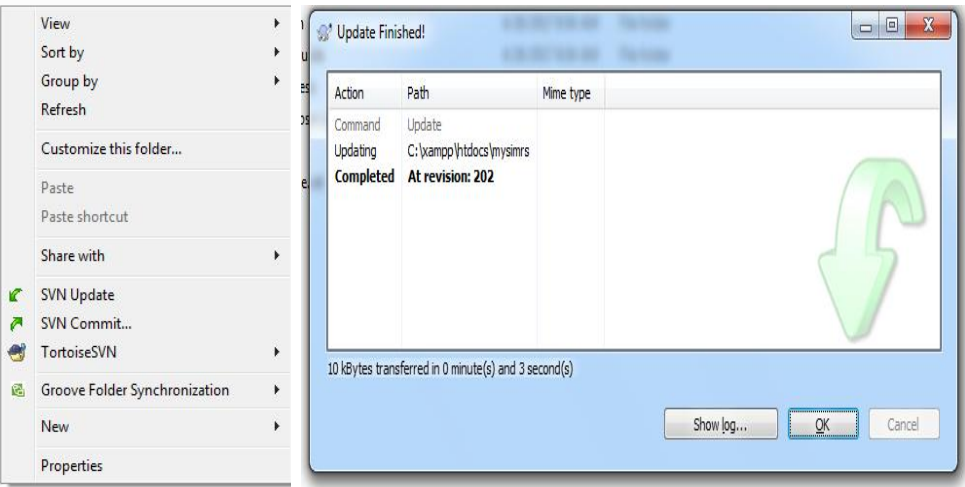

Gambar 4.6 Proses Update

#### 4.2 Modul Harga Obat

#### 4.2.1 Perancangan Desain Database

Harga obat merupakan sub menu yang berisi tentang harga-harga obat yang terdapat pada rumah sakit. Menu harga obat ini digunakan untuk menetapkan harga-harga obat yang ada pada rumah sakit. Pada tabel modul harga obat terdapat field harga\_id sebagai primary key, harga\_obat\_id sebagai foreign key, harga\_kp\_id juga termasuk sebagai foreign key yang digunakan untuk merelasikan ke tabel lain serta memiliki field harga\_hpp, harga\_profit dan harga\_hja yang dapat dilihat pada Gambar 4.7 Struktur Tabel Harga Obat.

|           | File Edit Window Help |                                                                              |      |                               |                 |        |                 |                         |                |
|-----------|-----------------------|------------------------------------------------------------------------------|------|-------------------------------|-----------------|--------|-----------------|-------------------------|----------------|
|           |                       | New <b>In</b> Save <b>In</b> Save As <b>Example Add Field B</b> Delete Field |      |                               | Primary Key     |        |                 |                         |                |
| Fields    | Indexes               | Foreign Keys                                                                 |      | Uniques Checks Excludes Rules | <b>Triggers</b> |        | Options Comment | <b>SQL Preview</b>      |                |
| Name      |                       |                                                                              |      | Type                          |                 | Length | Decimals        | Allow Null              |                |
| harga id  |                       |                                                                              | int4 |                               |                 | 32     | $\mathbf{0}$    |                         | $\mathscr{D}1$ |
|           | harga obat id         |                                                                              | int4 |                               |                 | 32     | $\mathbf{0}$    | п                       |                |
|           | harga_kp_id           |                                                                              | int4 |                               |                 | 32     | 0               |                         |                |
| harga_hpp |                       |                                                                              |      | float8                        |                 | 53     | 0               | $\blacktriangledown$    |                |
|           | harga_profit          |                                                                              |      | float <sub>8</sub>            |                 | 53     | $\mathbf{0}$    | $\overline{\mathbf{v}}$ |                |
| harga_hja |                       |                                                                              |      | float8                        |                 | 53     | $\mathbf 0$     | $\blacktriangledown$    |                |

Gambar 4.7 Struktur Tabel Harga Obat

Untuk melakukan pembuatan pada form sub menu harga obat ini, sebelumnya dilakukan relasi terlebih dahulu untuk mendapatkan query yang sesuai dengan isi field tabel tersebut karena pada tabel harga obat terdapat field yang saling berhubungan dengan tabel lain. Untuk tabel harga obat ini, dilakukan relasi dengan tabel a\_ms\_obat dan a\_ms\_kepemilikan. Tampilan relasi dapat dilihat pada Gambar 4.8 Relasi Tabel Harga Obat.

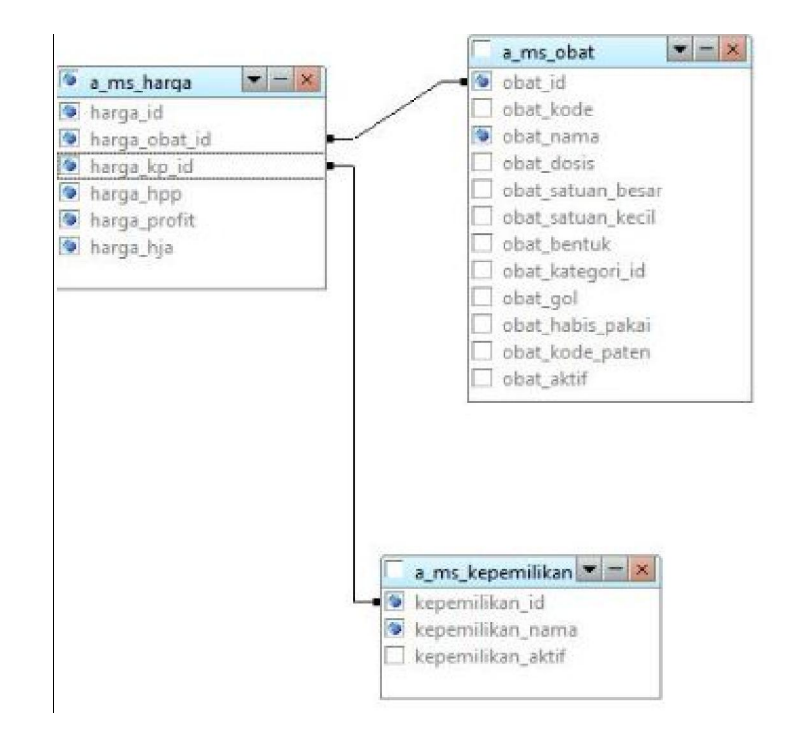

Gambar 4.8 Relasi Tabel Harga Obat

#### 4.2.2 Tampilan Form Harga Obat

a. Form View Harga Obat

Pada form view harga obat ini digunakan untuk melihat atau menampilkan data daftar harga obat yang telah tercantum pada form harga obat. Form view harga obat ini membahas mengenai harga-harga obat yang dimiliki oleh pihak rumah sakit. Untuk form view harga obat, terdapat beberapa operasi yang dapat dilakukan oleh pengguna yaitu terdapat button atau tombol ubah yang digunakan untuk melakukan pengubahan data harga obat seperti mengubah harga obat yang sebelumnya telah tercantum. Selanjutnya, terdapat button hapus yang digunakan untuk menghapus data harga obat yang ingin dihapus. Kemudian, terdapat icon add yang digunakan untuk menambah data harga obat serta icon search yang digunakan untuk melakukan pencarian data harga obat yang dapat diinputkan secara responsive karena untuk pencarian dibuat ucase. Untuk tampilan view harga obat dapat dilihat pada Gambar 4.9 Form View Harga Obat.

|                | @ JUN BENEKA NO 10 NUSANTARA & 031-8647325 EJ NUSANTARA RS@MWU |                     |                         |           |                                 |                                |              |                  |   | & ME = LOGOUT     |
|----------------|----------------------------------------------------------------|---------------------|-------------------------|-----------|---------------------------------|--------------------------------|--------------|------------------|---|-------------------|
|                |                                                                | <b>RS NUSANTARA</b> | HOME.                   | MASTER    | SETTING APP<br><b>TRANSAKSI</b> | DATA PASIEN<br>PENGOLAHAN DATA |              | LAPORAN          |   |                   |
|                | List Data harga obat                                           |                     |                         |           |                                 |                                |              |                  |   | QCari <b>OAdd</b> |
|                | NAMA OBAT                                                      |                     | NAMA KEPEMILIKAN        |           | HARGA HPP                       |                                | HARGA PROFIT |                  |   |                   |
|                | NAMA ORAT                                                      |                     | NAMA KEPEMILIKAN        | HARGA HPP |                                 |                                | HARGA PROFIT |                  |   |                   |
|                | HARGA HJA                                                      |                     |                         |           |                                 |                                |              |                  |   |                   |
|                | HARGA HJA                                                      |                     |                         |           |                                 |                                |              |                  |   |                   |
| NO:            | NAMA OBAT                                                      | R                   | <b>NAMA KEPEMILIKAN</b> | 11.1      | <b>HARGA HPP</b>                | <b>IT HARGA PROFIT</b>         |              | <b>HARGA HJA</b> | Ħ | <b>ACTION</b>     |
| H.             | 1/3 Tubular Plate 2 Holes DMS                                  |                     | REGULER                 |           | 571527                          | 5                              |              | 600103.35        |   | 7x                |
| $\overline{2}$ | 1/3 Tubular Plate 4 Holes DMS                                  |                     | REGULER                 |           | 689733                          | 5                              |              | 724219.65        |   | 7x                |
| 3              | 1/3 Tubular Plate 5 Holes DMS                                  |                     | REGULER                 |           | 728838                          | $\overline{5}$                 |              | 765279.9         |   | 7x                |
| $\frac{1}{2}$  | 1/3 Tubular Plate 6 Holes DMS                                  |                     | REGULER                 |           | 790812                          | $\mathsf{s}$                   |              | 830352.6         |   | 7x                |
| 5              | 1/3 Tubular Plate 7 Holes DMS                                  |                     | <b>REGULER</b>          |           | 816107                          | $\overline{\mathsf{s}}$        |              | 856912.35        |   | $\sqrt{ }$        |
| 6              | 1/3 Tubular Plate 8 Holes DMS                                  |                     | <b>REGULER</b>          |           | 864221                          | $\overline{5}$                 |              | 907432.05        |   | 7x                |
| $\overline{7}$ | 1/4 Tubular Plate 3 holes                                      |                     | REGULER                 |           | 735680                          | 5                              |              | 772484           |   | $Z$ x             |
| $\delta$       | 1/4 Tubular Plate 4 holes                                      |                     | REGULER                 |           | 735680                          | 5                              |              | 772464           |   | 7x                |
| $\overline{9}$ | 1/4 Tubular Plate 5 holes                                      |                     | REGULER                 |           | 735680                          | $\overline{5}$                 |              | 772484           |   | 7x                |
|                | 1/4 Tubular Plate 6 holes                                      |                     | REGULER                 |           | 735680                          | 5                              |              | 772464           |   | 7x                |

Gambar 4.9 Form View Harga Obat

#### b. Form Insert Harga Obat

Pada form insert harga obat ini digunakan untuk menambah data harga obat yang belum tercantum. Untuk form insert harga obat ini terdapat beberapa tampilan field seperti nama obat, nama kepemilikan, harga hpp, harga profit dan harga hja. Pada kolom field nama obat dibuat autocomplete karena agar mempermudah saat penginputan. Data daftar nama obat tersebut diambil dari data tabel a\_ms\_obat yang selanjutnya ditampilkan pada form harga obat untuk field nama obat. Kemudian, dilakukan dengan cara yang sama untuk kolom field nama kepemilikan. Data nama kepemilikan diambil dari data tabel a\_ms\_kepemilikan yang selanjutnya tampilan kolom field nama kepemilikan dibuat tipe field dropdown agar mempermudah pengguna untuk memilih. Kemudian, untuk tampilan kolom field harga hpp, harga profit serta harga hja dibuat tipe field textbox karena dilakukan penginputan sendiri sesuai prosedur harga obat di rumah sakit. Dari semua tampilan untuk insert harga obat ini dibuat secara terstruktur serta responsive untuk membuat pengguna lebih mudah dalam menambahkan data harga obat. Kemudian, terdapat button atau tombol back, batal serta simpan. Fungsi button back digunakan untuk mengembalikan ke tampilan awal dari form harga obat, untuk button batal digunakan apabila pengguna membatalkan penginputan dan untuk button simpan digunakan apabila pengguna telah selesai melakukan penginputan data harga obat. Untuk tampilan form insert data harga obat dapat dilihat pada Gambar 4.10 Form Insert Harga Obat.

| @ JUNISIPERS NO 10 NUSANTARA L. 031-36473625 ELINUSANTARA RSQUANU |                |                 |      |        |             |           |                    |                 |         |           | <b>A</b> ME 14 LOGOUT |
|-------------------------------------------------------------------|----------------|-----------------|------|--------|-------------|-----------|--------------------|-----------------|---------|-----------|-----------------------|
| <b>RS NUSANTARA</b>                                               |                |                 | HOME | MASTER | SETTING APP | TRANSAKSI | <b>DATA PASIEN</b> | PENGOLAHAN DATA | LAPORAN |           |                       |
| Input Data harga obat                                             |                |                 |      |        |             |           |                    |                 |         |           |                       |
| NAMA OBAT                                                         |                | Nama kepemilkan |      |        | Harga hpp   |           |                    | Harga profit    |         | Harga hja |                       |
| 04.KO01247 - 1/3 Tubular Plate 2 Holes DMS                        | $\pmb{\times}$ | TINDAKAN        |      |        | $\tau$      |           | 1000               |                 | 2000    |           | 3000                  |
|                                                                   |                |                 |      |        |             |           |                    |                 |         |           |                       |
|                                                                   |                |                 |      |        |             |           |                    |                 |         |           |                       |
|                                                                   |                |                 |      |        |             |           |                    |                 |         |           |                       |
|                                                                   |                |                 |      |        |             |           |                    |                 |         |           |                       |
|                                                                   |                |                 |      |        |             |           |                    |                 |         |           |                       |
|                                                                   |                |                 |      |        |             |           |                    |                 |         |           |                       |

Gambar 4.10 Form Insert Harga Obat

c. Form Update Harga Obat

Pada form update harga obat ini digunakan untuk mengubah data yang ada di form harga obat. Untuk melakukan pengubahan, pengguna harus memilih salah satu data yang ada pada tampilan view harga obat dengan memilih button ubah yang selanjutnya akan tampil form untuk pengubahan data seperti mengubah nama kepemilakan atau dapat mengubah harga obat yang sebelumnya telah tercantum. Untuk kolom field nama obat dapat diubah dengan memilih namanama obat yang telah tercantum karena pada kolom field ini dibuat menggunakan autocomplete supaya mempermudah pengguna dalam mengubah serta memilih data. Kemudian, pada form update harga obat terdapat button back atau kembali dan ubah. Fungsi button back yaitu digunakan untuk melakukan pengembalian ke tampilan awal dari form view harga obat dan untuk button ubah digunakan apabila pengguna telah melakukan perubahan terhadap data harga obat yang ingin dilakukan perubahan dari data harga obat sebelumnya. Untuk tampilan update data harga obat dapat dilihat pada Gambar 4.11 Form Update Harga Obat.

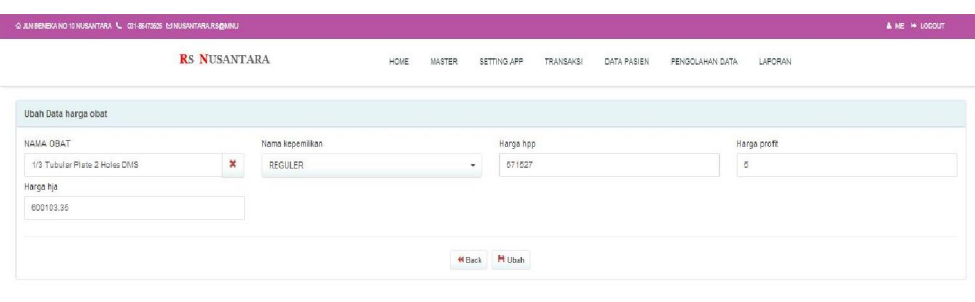

Gambar 4.11 Form Update Harga Obat

#### d. Form Delete Harga Obat

Pada form delete harga obat ini digunakan untuk menghapus data yang ada pada form harga obat. Untuk form delete harga obat, pada tampilan awal view harga obat terdapat button ubah dan delete. Untuk melakukan penghapusan data, pengguna dapat melakukan dengan cara memilih salah satu data yang akan dihapus selanjutnya memilih button delete atau X yang kemudian akan muncul tampilan pemberitahuan untuk meyakinkan pengguna melakukan penghapusan. Untuk tampilan form delete harga obat dapat dilihat pada Gambar 4.12 Form Delete Harga Obat.

|                 | List Data harga obst          |                           |  |                                            |  |                         |                  | QCari OAdd    |
|-----------------|-------------------------------|---------------------------|--|--------------------------------------------|--|-------------------------|------------------|---------------|
| <b>NO</b>       | <b>IT NAMA OBAT</b>           | <b>1 НАМА КЕРЕМІLІКАН</b> |  | <b>HARGA HPP</b>                           |  | <b>HARGA PROFIT</b>     | <b>HARGA HJA</b> | <b>ACTION</b> |
|                 | 1/3 Tubular Plate 2 Holes DNS | REGULER                   |  | 571527                                     |  | 5                       | 600103.35        | 73            |
| $\overline{2}$  | 1/3 Tubular Plate 4 Holes DNS | REGULER                   |  | 689733                                     |  | $\overline{5}$          | 724219.65        | $Z$ $X$       |
| 3               | 1/3 Tubular Plate 5 Holes DNS | <b>REGULER</b>            |  |                                            |  | 5                       | 765279.9         | ZB.           |
| $\overline{4}$  | 1/3 Tubular Plate 6 Hotes DNS | <b>REGULER</b>            |  |                                            |  | $\overline{\mathbf{S}}$ | 830352.8         | 図文            |
| $\overline{5}$  | 1/3 Tubular Plate 7 Holes DNS | REGULER                   |  |                                            |  | $\mathbf{s}$            | 856912.35        | 図書            |
| 6               | 1/3 Tubular Piste 8 Holes DMS | REGULER                   |  | Apakah Anda Yakin?<br>Menghapus Data Ini ! |  | $\mathsf{S}$            | 907432.05        | Z×            |
| $\overline{7}$  | 1/4 Tubular Plate 3 holes     | REGULER                   |  |                                            |  | $\overline{5}$          | 772464           | 図文            |
| 8               | 1/4 Tubular Plate 4 holes     | <b>REGULER</b>            |  | Batal Hapus                                |  | $\overline{5}$          | 772464           | 図図            |
| $\theta$        | 1/4 Tubular Plate 5 holes     | REGULER                   |  | 735680                                     |  | $5\overline{5}$         | 772464           | 図書            |
| 10 <sup>°</sup> | 1/4 Tubular Plate 6 holes     | REGULER                   |  | 735680                                     |  | $\mathbb{S}$            | 772464           | 図图            |

Gambar 4.12 Form Delete Harga Obat

#### 4.3 Modul Pekerjaan

#### 4.3.1 Perancangan Desain Database

Pekerjaan merupakan salah satu sub menu yang ada pada web sistem informasi manajemen rumah sakit yang digunakan untuk rekapitulasi data pasien. Form modul pekerjaan ini berada pada menu data pendukung yang nantinya akan digunakan pada modul menu input pasien untuk melakukan rekapitulasi data pasien. Pada modul pekerjaan ini memiliki tabel yang bernama md\_pekerjaan dan terdapat beberapa nama field seperti pekerjaan\_id sebagai primary key, pekerjaan\_nama, pekerjaan\_aktif dan pekerjaan\_urutan. Untuk tabel pekerjaan ini, tidak memiliki field yang saling berhubungan dengan field pada tabel lain sehingga tidak dilakukan relasi dan hanya mengambil atau menyeleksi hasil query untuk dilakukan pembuatan form modul pekerjaan. Dalam melakukan query, untuk field pekerjaan\_aktif dibuat inisialisasi dengan mengganti nama sebagai status supaya saat menampilkan pada form modul pekerjaan ini berubah ke dalam bentuk kualitatif. Pata tabel pekerjaan, terdapat primary key yaitu terletak pada field pekerjaan\_id. Selain itu untuk data lainnya seperti pekerjaan\_nama, pekerjaan\_aktif dan pekerjaan\_urutan bukan merupakan primaty key karena data yang akan dimasukkan tidak bersifat unik. Tampilan tabel pekerjaan dapat dilihat pada Gambar 4.13 Struktur Tabel Pekerjaan.

| File Edit Window Help                                                  |                          |         |                 |        |                                 |                         |                |
|------------------------------------------------------------------------|--------------------------|---------|-----------------|--------|---------------------------------|-------------------------|----------------|
| New <b>The Save Red</b> Save As                                        | Add Field B Delete Field |         | Primary Key     |        |                                 |                         |                |
| Fields<br>Indexes   Foreign Keys   Uniques   Checks   Excludes   Rules |                          |         | <b>Triggers</b> |        | Options   Comment   SQL Preview |                         |                |
| Name                                                                   |                          | Type    |                 | Length |                                 | Decimals Allow Null     |                |
| pekerjaan id                                                           | int <sub>2</sub>         |         |                 | 16     | $\mathbf{0}$                    |                         | $\mathscr{D}1$ |
| pekerjaan_nama                                                         |                          | varchar |                 | 50     | $\mathbf{0}$                    | ▼                       |                |
| pekerjaan_aktif                                                        | int <sub>2</sub>         |         |                 | 16     | $\mathbf{0}$                    | $\overline{\mathbf{v}}$ |                |
| pekerjaaan_urutan                                                      | int <sub>2</sub>         |         |                 | 16     | 0                               | D                       |                |

Gambar 4.13 Struktur Tabel Pekerjaan

#### 4.3.2 Tampilan Form Pekerjaan

a. Form View Pekerjaan

Pada form view pekerjaan ini digunakan untuk menampilkan data yang berada di form pekerjaan tersebut. Form view pekerjaan ini menampilkan data tentang macam-macam pekerjaan yang nantinya digunakan untuk mempermudah memilih pekerjaan. Pada form view pekerjaan, terdapat pencarian yang digunakan untuk melakukan pencarian mengenai pekerjaan. Untuk filter pencarian pada saat dilakukan penginputan dibuat responsive agar dapat mempermudah penggunaan. Selain itu, pada form view pekerjaan terdapat button add untuk menambah data pekerjaan, button ubah untuk mengubah data pekerjaan serta terdapat button hapus untuk menghapus salah satu pekerjaan. Untuk tampilan form view modul pekerjaan dapat dilihat pada Gambar 4.14 Form View Pekerjaan.

|                | 企 JLN BENEKA NO 10 NUSANTARA ↓ 031-86473625 E NUSANTARA RS@MNU |      |               |               |               |                  |             |                |                 | A ME @ LOGOUT |                  |
|----------------|----------------------------------------------------------------|------|---------------|---------------|---------------|------------------|-------------|----------------|-----------------|---------------|------------------|
|                | <b>RS NUSANTARA</b>                                            | HOME | <b>MASTER</b> |               | SETTING APP   | <b>TRANSAKSI</b> | DATA PASIEN |                | PENGOLAHAN DATA | LAPORAN       |                  |
|                | List Data pekerjaan                                            |      |               |               |               |                  |             |                |                 |               | QCari OAdd       |
|                | NAMA PEKERJAAN                                                 |      |               |               | <b>STATUS</b> |                  |             |                | <b>URUTAN</b>   |               |                  |
|                | NAMA PEKERJAAN                                                 |      |               |               | <b>STATUS</b> |                  |             |                | URUTAN          |               |                  |
| <b>NO</b>      | <b>NAMA PEKERJAAN</b>                                          |      | 11            | <b>STATUS</b> |               |                  | 11          | <b>URUTAN</b>  |                 |               | <b>IE</b> ACTION |
| $\overline{1}$ | PENSIUNAN PNS                                                  |      |               | aktif         |               |                  |             |                |                 |               | $ Z $ x          |
| $^{2}$         | BLM/TIDAK BEKERJA                                              |      |               | aktif         |               |                  |             | 1              |                 |               | $\sqrt{X}$       |
| 3              | BURUH                                                          |      |               | aktif         |               |                  |             | $\overline{2}$ |                 |               | $ Z $ x          |
| $\overline{4}$ | <b>IRT</b>                                                     |      |               | aktif         |               |                  |             | $\sqrt{3}$     |                 |               | $ z $ x          |
| 5              | NELAYAN                                                        |      |               | aktif         |               |                  |             | $\sqrt{4}$     |                 |               | $ Z $ x          |
| 6              | PETANI                                                         |      |               | aktif         |               |                  |             | 5              |                 |               | $\sqrt{x}$       |
| 7              | PELAJAR                                                        |      |               | aktif         |               |                  |             | 6              |                 |               | $ X $ x          |
| 8              | MAHASISWA                                                      |      |               | aktif         |               |                  |             | $\overline{7}$ |                 |               | $\sqrt{X}$       |
| 9              | <b>PEDAGANG</b>                                                |      |               | aktif         |               |                  |             | 8              |                 |               | $\sqrt{x}$       |

Gambar 4.14 Form View Pekerjaan

#### b. Form Insert Pekerjaan

Pada form insert pekerjaan digunakan untuk menambah data nama pekerjaan yang belum tercantum. Pada tampilan form insert ini, terdapat beberapa kolom field seperti nama pekerjaan, status serta urutan. Untuk kolom field nama pekerjaan dibuat dengan menggunakan textbox karena digunakan untuk menginputkan nama pekerjaan yang belum tercantum. Untuk kolom status dibuat dengan menggunakan tipe dropdown karena terdapat dua pilihan yang telah

ditentukan sehingga pengguna hanya dapat memilih salah satunya saja. Untuk kolom field urutan dibuat dengan menggunakan tipe textbox karena penggunaannya dapat diinputkan sendiri. Tampilan form insert pekerjaan dapat dilihat pada Gambar 4.15 Form Insert Pekerjaan.

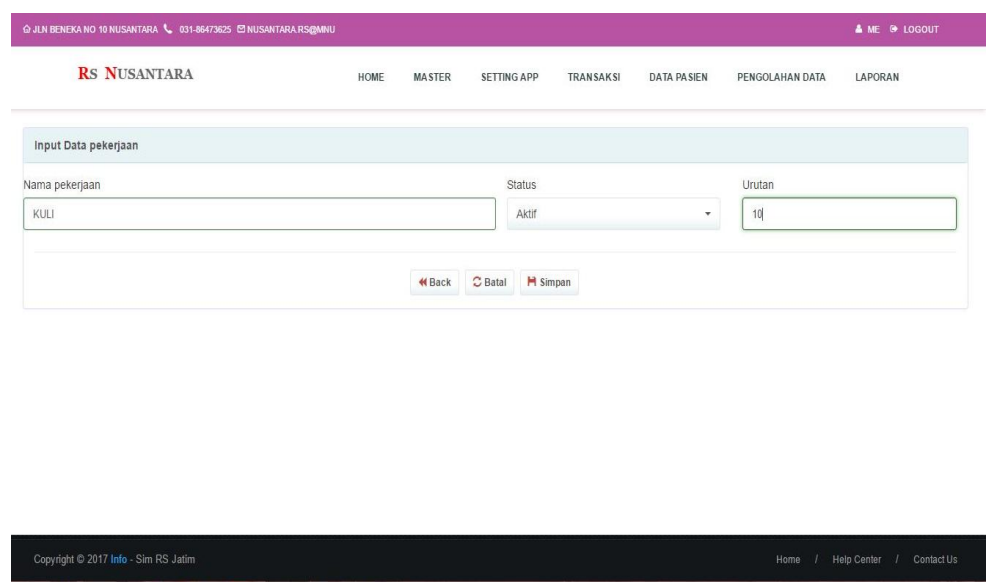

Gambar 4.15 Form Insert Pekerjaan

#### c. Form Update Pekerjaan

Pada form update pekerjaan digunakan untuk mengubah data yang berada di form view pekerjaan. Untuk melakukan pengubahan ini, pada form view pekerjaan terdapat daftar data pekerjaan yang selanjutnya pengguna dapat memilih salah satu dari data pekerjaan tersebut yang akan diubah, setelah memilih button ubah maka akan beralih ke halaman web untuk pengubahan data pekerjaan. Pada form update pekerjaan terdapat kolom nama pekerjaan. Untuk kolom field status juga dapat diubah sesuai pilihan yang telah tercantum serta untuk kolom field urutan dapat juga diubah sesuai dengan kebutuhan pengguna. Selain itu, terdapat button back dan button ubah. Fungsi dari button back yaitu digunakan untuk mengembalikan ke halaman awal form view pekerjaan dan button ubah digunakan apabila pengguna telah melakukan pengubahan data pekerjaan kemudian memililh button ubah maka data akan tersimpan sesuai dengan hasil pengubahan yang diinginkan pengguna. Tampilan form update pekerjaan dapat dilihat pada Gambar 4.16 Form Update Pekerjaan.

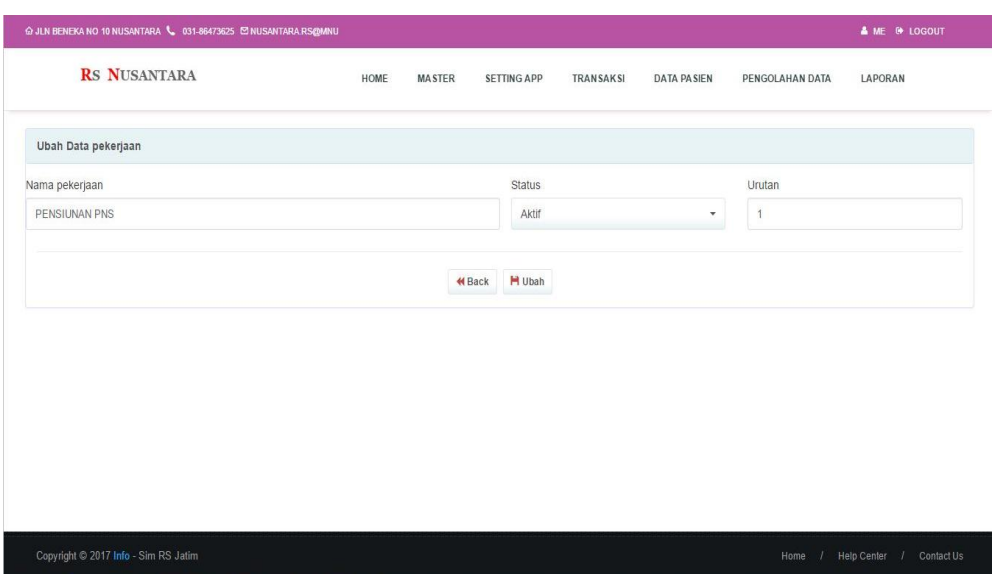

Gambar 4.16 Form Update Pekerjaan

## d. Form Delete Pekerjaan

Pada form delete pekerjaan ini digunakan untuk menghapus salah satu data yang dipilih. Untuk melakukan penghapusan data pekerjaan pada form view delete pekerjaan terdapat button untuk ubah dan delete. Kemudian, pengguna memilih button delete pada salah satu data pekerjaan tersebut maka akan tampil *message box* untuk meyakinkan pengguna dalam melakukan penghapusan data yang telah dipilih. Untuk tampilan form delete pekerjaan dapat dilihat pada Gambar 4.17 Form Delete Pekerjaan.

|                 | ⊙ JLN BENEKA NO 10 NUSANTARA \ 031-86473625 S NUSANTARA RS@MNU |                                                                 |                                       | A ME ® LOGOUT                    |
|-----------------|----------------------------------------------------------------|-----------------------------------------------------------------|---------------------------------------|----------------------------------|
|                 | <b>RS NUSANTARA</b>                                            | HOME<br><b>MASTER</b><br><b>SETTING APP</b><br><b>TRANSAKSI</b> | <b>DATA PASIEN</b><br>PENGOLAHAN DATA | LAPORAN                          |
|                 | List Data pekerjaan                                            |                                                                 |                                       | QCari OAdd                       |
| <b>NO</b>       | NAMA PEKERJAAN                                                 | <b>STATUS</b>                                                   | <b>URUTAN</b>                         | <b>IL ACTION</b>                 |
| и               | PENSIUNAN PNS                                                  |                                                                 | п                                     | $\mathbb{Z}[\mathbf{x}]$         |
| $\overline{2}$  | BLM/TIDAK BEKERJA                                              |                                                                 | я                                     | $Z$ $\mathbf{X}$                 |
| $\overline{3}$  | <b>BURUH</b>                                                   | Apakah Anda Yakin?                                              | $\overline{2}$                        | $\mathbb{Z}[\mathbf{x}]$         |
| $\overline{4}$  | <b>IRT</b>                                                     | Menghapus Data Ini!                                             | $\overline{3}$                        | $\boxed{\mathbb{Z}[\mathbf{x}]}$ |
| $5\overline{)}$ | <b>NELAYAN</b>                                                 | Batal<br>Hapus                                                  | $\overline{4}$                        | $ Z $ X                          |
| $6\overline{6}$ | PETANI                                                         |                                                                 | $5\overline{)}$                       | $ Z $ X $ $                      |
| $\overline{7}$  | PELAJAR                                                        | aktif                                                           | $6\overline{6}$                       | $ Z $ X $ $                      |
| 8               | <b>MAHASISWA</b>                                               | aktif                                                           | $\overline{7}$                        | $ Z $ X                          |
| 9               | PEDAGANG                                                       | aktif                                                           | 8 <sup>1</sup>                        | $ Z $ X $ $                      |
| 10              | KYW, SWASTA                                                    | aktif                                                           | $\overline{9}$                        | $ Z $ $ Z $                      |

Gambar 4.17 Form Delete Pekerjaan

### 4.4 Modul Input Pasien

#### 4.4.1 Perancangan Desain Database

Input pasien merupakan salah satu menu pada rumah sakit yang berisi tentang data-data pasien. Pada tabel input pasien ini memiliki beberapa field yang terdiri dari pas\_id, pas\_norm, pas\_nama, pas\_sex, pas\_tgl\_lahir, pas\_alamat, pas\_rt, pas\_rw, pas\_desa\_id, pas\_kec\_id, pas\_kab\_id, pas\_prop\_id, pas\_telp, pas\_pekerjaan\_id, pas\_nama\_ortu, pas\_alamat\_ortu, pas\_ismeninggal, pas user act, pas tgl act, pas rm lama, pas identitas id, pas noidentitas, pas\_aktif, pas\_gol\_darah. Untuk tampilan tabel b\_ms\_pasien dapat dilihat pada Gambar 4.18 Struktur Tabel Input Pasien.

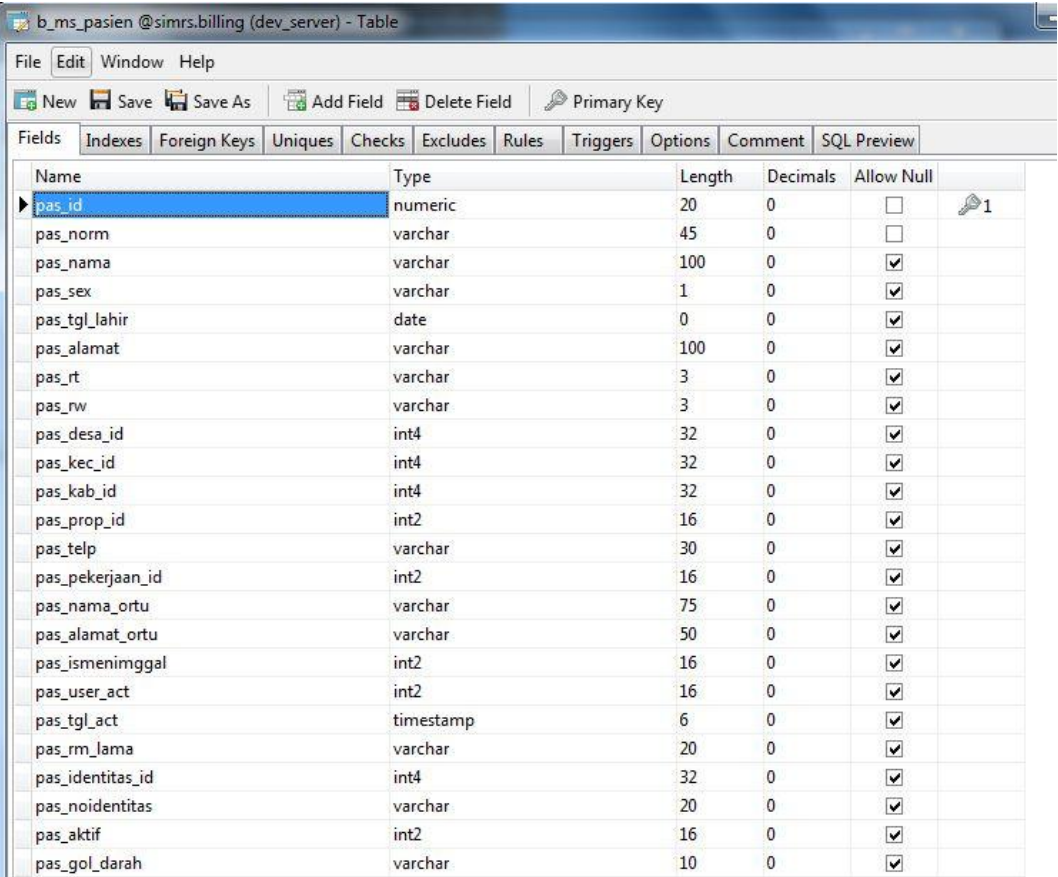

#### Gambar 4.18 Struktur Tabel Input Pasien

Untuk tabel input pasien ini, dilakukan relasi dengan tabel md\_desa, md\_kec, md\_kab, md\_prop, md\_pekerjaan dan md\_identitas. Tampilan relasi dapat dilihat pada Gambar 4.19 Relasi Tabel Input Pasien.

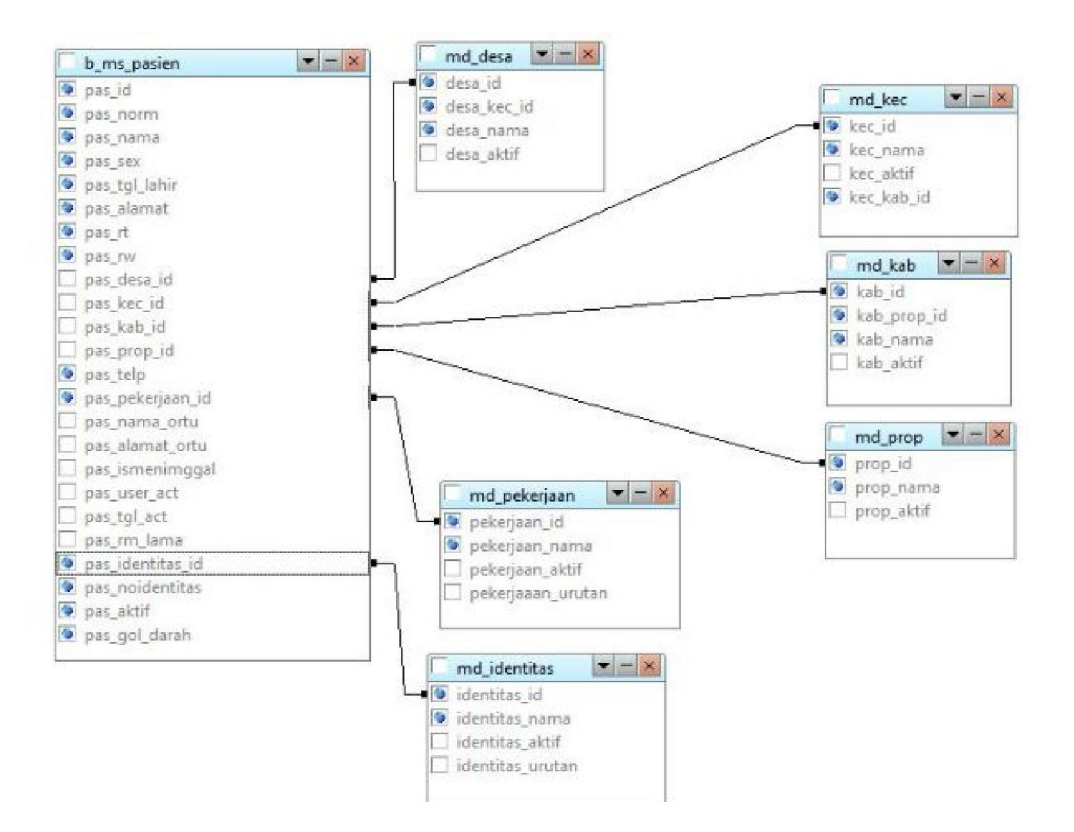

Gambar 4.19 Relasi Tabel Input Pasien

#### 4.4.2 Tampilan Form Input Pasien

#### a. Form View Input Pasien

form view input pasien ini digunakan untuk menampilkan hasil data pasien. Pada form view input pasien terdapat beberapa kolom field yang ditampilkan seperti kolom field norm, nama, jenis kelamin, tanggal lahir, alamat, rt, rw, telpon, pekerjaan, identitas, nomer identitas, golongan darah serta status. Untuk form input pasien ini dapat dilakukan pencarian yang berfungsi untuk melakukan pencarian data pasien yang tercantum. Dalam penginputan pencarian ini telah dibuat responsive untuk mempermudah penggunaan sehingga pengguna dapat memasukkan kata kunci dengan huruf besar, huruf kecil maupun huruf besar dan kecil. Selain itu, terdapat button ubah dan hapus. Button ubah digunakan untuk mengubah isi data pasien yang dipilih serta button hapus digunakan untuk menghapus data pasien yang telah terpilih. Untuk tampilan form view input pasien dapat dilihat pada Gambar 4.20 Form View Input Pasien.

| List Data pasien                                                                                                    |                                                |
|----------------------------------------------------------------------------------------------------|------------------------------------------------|
|                                                                                                    | QCari OAdd                                     |
| <b>NORM</b><br><b>NAMA</b><br>TGL LAHIR<br><b>JENIS KELAMIN</b>                                                                                                    |                                                |
| <b>NORM</b><br>NAMA<br><b>JENIS KELAMIN</b><br><b>TGL LAHIR</b>                                                                                                    |                                                |
| ALAMAT<br>RT<br>TELP<br><b>RW</b>                                                                                                    |                                                |
| <b>RT</b><br><b>RW</b><br>TELP<br>ALAMAT                                                                                                    |                                                |
| <b>IDENTITAS</b><br><b>GOL DARAH</b><br>PEKERJAAN<br>NO IDENTITAS                                                                                                    | <b>STATUS</b>                                  |
| PEKERJAAN<br><b>IDENTITAS</b><br>NO IDENTITAS<br><b>GOL DARAH</b>                                                                                                    | <b>STATUS</b>                                  |
| <b>JENIS</b><br><b>NO</b><br><b>GOL</b><br><b>TGL</b><br>NORM IL NAMA<br>LAHIR  <br>RT IT<br>RW   <br>PEKERJAAN<br><b>IDENTITAS</b><br><b>KELAMIN</b><br>ALAMAT IT<br>TELP IT<br><b>IDENTITAS</b><br><b>NO</b> | <b>DARAH</b><br><b>STATUS</b><br><b>ACTION</b> |
| B<br>P<br>$2016 - 12 -$<br>09876543 PELAJAR<br>KTP<br>1a<br>tes<br>jember<br>$\mathbf{1}$<br>$\overline{1}$<br>12345<br>1<br>01                                                                                | $ $ x<br>aktif                                 |
|                                                                                                    | (1)<br>Next<br>Previous                        |

Gambar 4.20 Form View Input Pasien

#### b. Form Insert Input Pasien

Pada form insert input pasien digunakan untuk menambah rekapitulasi data pasien yang sedang dirawat. Untuk form insert input pasien ini terdapat beberapa kolom field yang dibuat agar dapat diinputkan secara responsive. Untuk kolom tanggal lahir dibuat dengan menggunakan tipe field datepicker supaya terlihat lebih mudah dalam memilih atau menginputkan tanggal lahir. Selanjutnya untuk kolom jenis kelamin menggunakan tipe field dropdown karena pada field jenis kelamin hanya memiliki dua pilihan. Kemudian, untuk penginputan provinsi dibuat menggunakan tipe field dropdown yang selanjutnya dapat melakukan onchange ke kolom field kabupaten, kecamatan dan desa yang tipe fieldnya juga sama menggunakan dropdown. Untuk kolom field pekerjaan dibuat menggunakan tipe field dropdown karena data pekerjaan diambil dari tabel md\_pekerjaan sehingga mempermudah pengguna memilih pekerjaan. Selanjutnya pada kolom field meninggal dibuat menggunakan tipe field dropdown karena hanya terdapat dua pilihan, begitu pula dengan kolom field user aktif yang hanya memiliki dua pilihan. Kemudian untuk kolom field tanggal aktif dibuat menggunakan tipe field datepicker dengan otomatis mengikuti tanggal pada saat itu juga. Untuk kolom field identitas dibuat tipe field dropdown karena data identitas diambil dari tabel md\_identitas. Kemudian untuk kolom field golongan darah dibuat tipe field dropdown karena pilihan golongan darah yang telah ditetapkan. Selanjutnya untuk kolom field status hanya dapat memilih dua pilihan. Selain itu, terdapat button back, batal serta simpan. Fungsi button back digunakan untuk mengembalikan ke tampilan halaman awal view input pasien. Selanjutnya untuk button batal digunakan apabila pengguna membatalkan penginputan sedangkan untuk button simpan digunakan apabila pengguna telah melakukan pengisian data pasien dengan lengkap kemudian data akan tersimpan. Tampilan untuk form insert input pasien dapat dilihat pada Gambar 4.21 Form Insert Input Pasien.

| <b>RS NUSANTARA</b>              |                          | HOME          | <b>MASTER</b> | <b>SETTING APP</b> | <b>TRANSAKSI</b> | DATA PASIEN              | PENGOLAHAN DATA   | LAPORAN               |  |
|----------------------------------|--------------------------|---------------|---------------|--------------------|------------------|--------------------------|-------------------|-----------------------|--|
|                                  |                          |               |               |                    |                  |                          |                   |                       |  |
| Input Data pasien                |                          |               |               |                    |                  |                          |                   |                       |  |
| Norm                             |                          | Nama          | Tgl lahir     |                    |                  | Jenis kelamin            |                   |                       |  |
| Norm                             |                          | Nama          |               | 02-05-2017         |                  |                          | Perempuan         |                       |  |
| Alamat                           |                          |               |               | Provinsi           |                  |                          | Kabupaten         |                       |  |
| Alamat                           |                          |               |               | $-$ Piih $-$       |                  | $\overline{\phantom{a}}$ | $-$ Pilh $-$      | ۰                     |  |
| Kecamatan                        |                          | Rt<br>Desa    |               | <b>Rw</b>          | Telp.            |                          |                   |                       |  |
| $-$ Pilin $-$                    | $\overline{\phantom{a}}$ | $-$ Pilih $-$ | Rt<br>$\tau$  | Rw                 | Telp             |                          | $-$ Pilih $-$     | ۰                     |  |
| Rm lama                          |                          | Nama ortu     |               | Alamat ortu        |                  |                          |                   |                       |  |
| Rm lama                          |                          | Nama ortu     |               | Alamat ortu        |                  |                          |                   |                       |  |
| Meninggal                        | User aktif               | Tgl aktif     | Identitas     | No identitas       |                  |                          | Gol darah         | <b>Status</b>         |  |
| Meninggal<br>$\scriptstyle\rm w$ | Intern -                 | 02-05-2017    | - Pilh ▼      | No identitas       |                  |                          | Α<br>$\mathbf{v}$ | Aktif<br>$\mathbf{v}$ |  |

Gambar 4.21 Form Insert Input Pasien

#### c. Form Update Input Pasien

Pada form update input pasien digunakan untuk melakukan perubahan data yang terpilih. Untuk melakukan perubahan data input pasien, pengguna hanya perlu memilih salah satu data pasien yang ingin dilakukan perubahan. Pada form update input pasien ini terdapat beberapa field yang telah berisi sebelumnya yang kemudian akan dilakukan perubahan. Selain itu, terdapat button back yang digunakan untuk mengembalikan ke halaman awal form form view input pasien dan terdapat button ubah yang digunakan apabila pengguna telah melakukan pengubahan pada data pasien yang dipilih. Tampilan untuk form update input pasien dapat dilihat pada Gambar 4.22 Form Update Input Pasien.

| <b>RS NUSANTARA</b>                     | HOME          | <b>MASTER</b>                  | SETTING APP  | <b>TRANSAKSI</b><br>DATA PASIEN | PENGOLAHAN DATA                     | LAPORAN                            |
|-----------------------------------------|---------------|--------------------------------|--------------|---------------------------------|-------------------------------------|------------------------------------|
| Ubah Data pasien                        |               |                                |              |                                 |                                     |                                    |
| Norm                                    | Nama          |                                | Tgl lahir    |                                 | Jenis kelamin                       |                                    |
| 1a                                      | tes           |                                | 2016-12-01   |                                 | Perempuan                           | ۰                                  |
| Alamat                                  |               |                                | Provinsi     |                                 | Kabupaten                           |                                    |
| jember                                  |               |                                | JAWA TIMUR   |                                 | PACITAN<br>$\overline{\phantom{a}}$ | ۰                                  |
| Kecamatan                               | Desa          | R <sub>t</sub>                 | <b>Rw</b>    | Telp                            | Pekerjaan                           |                                    |
| <b>DONOROJO</b><br>$\mathbf{r}$         | <b>WIDORO</b> | $\overline{1}$<br>$\mathbf{v}$ | 1            | 09876543                        | PELAJAR                             |                                    |
| Rm lama                                 | Nama ortu     |                                | Alamat ortu  |                                 |                                     |                                    |
| $\overline{1}$                          | aa            |                                | jember       |                                 |                                     |                                    |
| User aktif<br>Meninggal                 | Tgl aktif     | Identitas                      | No identitas |                                 | Gol darah                           | <b>Status</b>                      |
| Hidup<br>Intern $\star$<br>$\mathbf{v}$ | 02-05-2017    | KTP *                          | 12345        |                                 | $\,$ B<br>$\tau$                    | Aktif<br>$\boldsymbol{\mathrm{v}}$ |

Gambar 4.22 Form Update Input Pasien

### d. Form Delete Input Pasien

Form delete input pasien digunakan untuk melakukan penghapusan data pasien yang telah dipilih. Dalam melakukan penghapusan data pasien ini, pengguna harus memilih salah satu data pasien yang ingin dihapus pada form awal atau form view input pasien kemudian memilih button hapus. Setelah memilih button hapus maka akan tampil *message box* untuk meyakinkan pengguna saat melakukan penghapusan data pasien. Tampilan untuk form delete input pasien dapat dilihat pada Gambar 4.23 Form Delete Input Pasien.

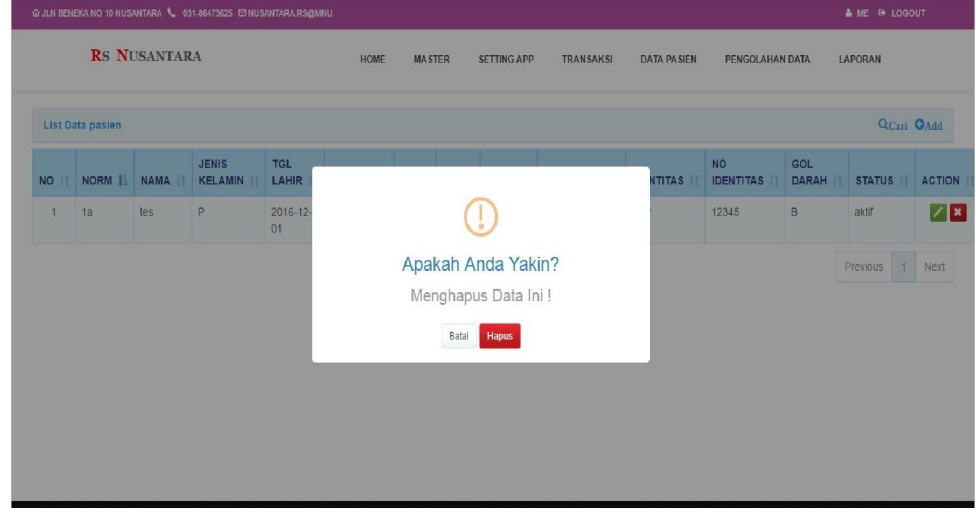

Gambar 4.23 Form Delete Input Pasien

### 4.5 Modul Tindakan Kelas

### 4.5.1 Perancangan Desain Database

Tindakan kelas merupakan salah satu menu yang terdapat pada web sistem informasi manajemen rumah sakit. Pada tabel tindakan kelas ini memiliki beberapa field yang terdiri dari tkelas\_id, tkelas\_tind\_id, tkelas\_kelas\_id, tkelas tarip, tkelas tarip bpjs, tkelas tarip cito, tkelas tarip cito bpjs, tkelas\_aktif. Tampilan untuk desain database modul tindakan kelas dapat dilihat pada Gambar 4.24 Struktur Tabel Tindakan Kelas.

| File Edit Window Help                                                   |                    |             |        |                          |                         |                |
|-------------------------------------------------------------------------|--------------------|-------------|--------|--------------------------|-------------------------|----------------|
| <b>The New The Save Replace As Add Field Fig Delete Field</b>           |                    | Primary Key |        |                          |                         |                |
| Fields<br>Foreign Keys   Uniques   Checks   Excludes   Rules<br>Indexes |                    |             |        | Triggers Options Comment | <b>SQL Preview</b>      |                |
| Name                                                                    | Type               |             | Length |                          | Decimals Allow Null     |                |
| tkelas id                                                               | numeric            |             | 20     | $\mathbf{0}$             |                         | $\mathscr{D}1$ |
| tkelas tind id                                                          | int4               |             | 32     | $\Omega$                 | ▽                       |                |
| tkelas_kelas_id                                                         | int2               |             | 16     | $\mathbf{0}$             | $\blacktriangledown$    |                |
| tkelas_tarip                                                            | float <sub>8</sub> |             | 53     | $\mathbf{0}$             | ⊽                       |                |
| tkelas_tarip_bpjs                                                       | float <sub>8</sub> |             | 53     | $\Omega$                 | $\blacktriangledown$    |                |
| tkelas_tarip_cito                                                       | float <sub>8</sub> |             | 53     | $\bf{0}$                 | $\overline{\mathbf{v}}$ |                |
| tkelas tarip cito bpjs                                                  | float8             |             | 53     | $\bf{0}$                 | $\overline{\mathbf{v}}$ |                |
| tkelas aktif                                                            | int2               |             | 16     | $\mathbf{0}$             | ⊽                       |                |

Gambar 4.24 Struktur Tabel Tindakan Kelas

tabel tindakan kelas ini memiliki field yang berelasi dengan tabel b\_ms\_tindakan dan md\_kelas. Tampilan untuk relasi tabel tindakan kelas dapat dilihat pada Gambar 4.25 Relasi Tindakan Kelas.

|                        | b ms tindakan       |               |
|------------------------|---------------------|---------------|
| b_ms_tindakan_kelas    | tind id             |               |
| tkelas id              | tind kode           |               |
| tkelas tind id         | tind_nama<br>٠      |               |
| tkelas kelas id        | tind_aktif          |               |
| tkelas tarip           | tind klasifikasi id |               |
| tkelas_tarip_bpjs      | tind_kelompok_id    |               |
| tkelas_tarip_cito      |                     |               |
| tkelas_tarip_cito_bpjs |                     |               |
| tkelas aktif           |                     |               |
|                        | md_kelas            | $-1$ $\times$ |
|                        | kelas id            |               |
|                        | kelas nama          |               |
|                        | kelas urutan        |               |
|                        | kelas aktif         |               |
|                        |                     |               |

Gambar 4.25 Relasi Tindakan Kelas

#### 4.5.2 Tampilan Form Tindakan Kelas

## a. Form View Tindakan Kelas

Pada form view tindakan kelas terdapat beberapa field yaitu kode, nama tindakan, klasifikasi, kelompok dan status. Kemudian terdapat button detail yang digunakan untuk melakukan pengisian data secara rinci mengenai data tindakan kelas. Tampilan untuk form view tindakan kelas dapat dilihat pada Gambar 4.26 Form View Tindakan Kelas.

| List Data tindakan<br>KODE | <b>RS NUSANTARA</b> |                      | HOME          | <b>MASTER</b>      | SETTING APP        | <b>TRANSAKSI</b><br><b>DATA PASIEN</b> |    | PENGOLAHAN DATA | LAPORAN  |               |      |
|----------------------------|---------------------|----------------------|---------------|--------------------|--------------------|----------------------------------------|----|-----------------|----------|---------------|------|
|                            |                     |                      |               |                    |                    |                                        |    |                 |          |               |      |
|                            |                     |                      |               |                    |                    |                                        |    |                 |          | Qcari         |      |
|                            |                     |                      | NAMA TINDAKAN |                    | <b>KLASIFIKASI</b> |                                        |    | <b>KELOMPOK</b> |          |               |      |
| KODE                       |                     |                      | NAMA          |                    | KODE KLASIFIKASI   |                                        |    | KODE KELOMPOK   |          |               |      |
| <b>STATUS</b>              |                     |                      |               |                    |                    |                                        |    |                 |          |               |      |
| <b>STATUS</b>              |                     |                      |               |                    |                    |                                        |    |                 |          |               |      |
| <b>NO</b><br>KODE<br>Ħ     | IE.                 | <b>NAMA TINDAKAN</b> | P             | <b>KLASIFIKASI</b> | 11                 | <b>KELOMPOK</b>                        | 11 | <b>STATUS</b>   | 11       | <b>ACTION</b> |      |
| 11<br>1                    |                     | TES                  |               | Retribusi          |                    | Rawat Jalan                            |    | aktif           |          | $\equiv$      |      |
|                            |                     |                      |               |                    |                    |                                        |    |                 | Previous | $\mathbf{1}$  | Next |
|                            |                     |                      |               |                    |                    |                                        |    |                 |          |               |      |

Gambar 4.26 Form View Tindakan Kelas

#### b. Form Input Detail Tindakan Kelas

Pada form input detail tindakan kelas digunakan untuk melakukan penginputan lebih lanjut mengenai data tindakan kelas. Untuk form input detail tindakan kelas terdapat beberapa kolom field seperti nama tindakan yang telah berisi data sebelumnya, untuk kolom field kelas tindakan menggunakan tipe field dropdown karena data yang digunakan untuk memilih diambil dari data tabel md\_kelas. Untuk kolom field tarip reguler, tarip cito, kelas tarip bpjs dan kelas tarip cito bpjs menggunakan tipe field textbox karena dilakukan penginputan sendiri. Tampilan untuk form input detail ini dapat dilihat pada Gambar 4.27 Form Input Detail Tindakan Kelas.

| <b>RS NUSANTARA</b>                  |             |                        | HOME   | <b>MASTER</b>     | SETTING APP                   | <b>TRANSAKSI</b>        | <b>DATA PASIEN</b>     | PENGOLAHAN DATA<br>LAPORAN |               |    |               |
|--------------------------------------|-------------|------------------------|--------|-------------------|-------------------------------|-------------------------|------------------------|----------------------------|---------------|----|---------------|
|                                      |             |                        |        |                   |                               |                         |                        |                            |               |    |               |
| Input Data tindakan                  |             |                        |        |                   |                               |                         |                        |                            |               |    |               |
| Nama Tindakan                        |             |                        |        |                   |                               |                         |                        | Kelas Tindakan             |               |    |               |
| <b>TES</b>                           |             |                        |        |                   |                               |                         |                        | $-Dilh -$                  |               |    | ٠             |
| Tarip Reguler                        |             | Tarif Cito             |        | Kelas Tarip BPJS  |                               | Kelas Tarip CITO BPJS   |                        | <b>Status</b>              |               |    |               |
|                                      | $\theta$    |                        | 0      |                   |                               | $\boldsymbol{0}$        | $\mathbb O$            | Aktif                      |               |    |               |
|                                      |             |                        |        | <b>₩ Back</b>     | $\mathbb C$ Batal<br>H Simpan |                         |                        |                            |               |    |               |
| Show<br>$\tau$ entries<br>10         |             |                        |        |                   |                               |                         |                        |                            | Search:       |    |               |
| 11<br><b>NO</b><br>Kelas<br>Tindakan |             | 17<br><b>TARIP REG</b> | $_{1}$ | <b>TARIP CITO</b> | 11                            | 1f<br><b>TARIP BPJS</b> | <b>TARIP CITO BPJS</b> | и                          | <b>STATUS</b> | 11 | <b>ACTION</b> |
| TES<br>$\overline{1}$                | RAWAT JALAN | 2000                   |        | 120000            | 200                           |                         | 10                     |                            | Aktif         |    | î             |

Gambar 4.27 Form Input Detail Tindakan Kelas

## c. Form Delete Tindakan Kelas

Form delete tindakan kelas digunakan untuk melakukan penghapusan data yang telah dipilih. Untuk melakukan penghapusan data pada form tindakan kelas ini, pada form input detail tindakan kelas terdapat button hapus dan apabila pengguna memilih button hapus tersebut pada salah satu data tindakan yang dipilih maka akan muncul *message box* untuk meyakinkan pengguna dalam penghapusan data tindakan tersebut. Tampilan untuk form hapus data tindakan ini dapat dilihat pada Gambar 4.28 Form Delete Tindakan Kelas.

| @ JLN BENEKA NO 10 NUSANTARA \ 031-86473625 E NUSANTARA RS@MNU |             |                       |                                     |                                   |                        |                 |               | & ME & LOGOUT |
|----------------------------------------------------------------|-------------|-----------------------|-------------------------------------|-----------------------------------|------------------------|-----------------|---------------|---------------|
| <b>RS NUSANTARA</b>                                            |             | HOME                  | <b>MASTER</b><br><b>SETTING APP</b> | <b>TRANSAKSI</b>                  | <b>DATA PASIEN</b>     | PENGOLAHAN DATA | LAPORAN       |               |
| Input Data tindakan                                            |             |                       |                                     |                                   |                        |                 |               |               |
| Nama Tindakan                                                  |             |                       |                                     |                                   |                        | Kelas Tindakan  |               |               |
| <b>TES</b>                                                     |             |                       |                                     |                                   |                        | $-$ Pillh $-$   |               |               |
| <b>Tarip Reguler</b>                                           |             | <b>Tarif Cito</b>     |                                     |                                   | O BPJS                 | <b>Status</b>   |               |               |
|                                                                | $\theta$    |                       | Apakah Anda Yakin?                  |                                   | $\mathbf{0}$           | Aktif           |               |               |
|                                                                |             |                       | Menghapus Data Ini!                 |                                   |                        |                 |               |               |
|                                                                |             |                       | Hapus<br>Batal                      |                                   |                        |                 |               |               |
|                                                                |             |                       |                                     |                                   |                        |                 |               |               |
| Show<br>10<br>$\overline{\phantom{a}}$ entries                 |             |                       |                                     |                                   |                        |                 | Search:       |               |
| Tindakan<br><b>NO</b>                                          | IL Kelas    | Ħ<br><b>TARIP REG</b> | 11<br><b>TARIP CITO</b>             | <b>TARIP BPJS</b><br>$\mathbb{R}$ | <b>TARIP CITO BPJS</b> | m               | <b>STATUS</b> | <b>ACTION</b> |
| $\vert$<br><b>TES</b>                                          | RAWAT JALAN | 2000                  | 120000                              | 200                               | 10                     |                 | Aktif         | Ħ             |
|                                                                |             |                       |                                     |                                   |                        |                 |               |               |

Gambar 4.28 Form Delete Tindakan Kelas

### 4.6 Modul Pendidikan

#### 4.6.1 Perancangan Desain Database

Modul pendidikan merupakan sub menu yang terdapat pada web sistem informasi manajemen rumah sakit yang digunakan untuk mengisi identitas kepegawaian. Pada tabel pendidikan ini memiliki beberapa field yang terdiri dari pend\_id sebagai primary key, pend\_nama, pend\_aktif serta pend\_urutan. Untuk tabel pendidikan ini tidak terdapat field yang saling berhubungan dengan tabel lain maka tidak dilakukan relasi. Untuk query diambil pada saat tabel pendidikan dipilih. Selain itu, dilakukan inisialisasi untuk field pend\_aktif supaya pada tampilan form pendidikan ini menampilkan ke dalam bentuk kualitatif seperti aktif dan tidak aktif. Selanjutnya, apabila telah melakukan query maka hasil query tersebut diseleksi yang kemudian akan dilakukan pembuatan form untuk modul pendidikan ini. Tampilan untuk struktur tabel pendidikan ini dapat dilihat pada Gambar 4.29 Struktur Tabel Pendidikan.

|            | File Edit Window Help |                                                                                      |      |                  |                  |  |          |                     |                                 |   |                |
|------------|-----------------------|--------------------------------------------------------------------------------------|------|------------------|------------------|--|----------|---------------------|---------------------------------|---|----------------|
|            |                       | <b>Delete Field</b> Save Rid Save As <b>The Add Field</b> Field <b>P</b> Primary Key |      |                  |                  |  |          |                     |                                 |   |                |
| Fields     |                       | Indexes   Foreign Keys   Uniques   Checks   Excludes   Rules                         |      |                  |                  |  | Triggers |                     | Options   Comment   SQL Preview |   |                |
| Name       |                       |                                                                                      | Type |                  |                  |  | Length   | Decimals Allow Null |                                 |   |                |
| pend id    |                       |                                                                                      |      |                  | int <sub>8</sub> |  |          |                     | $\mathbf{0}$                    |   | $\mathscr{D}1$ |
|            | pend nama             |                                                                                      |      |                  | varchar          |  |          |                     | $\theta$                        | V |                |
| pend aktif |                       |                                                                                      |      | int <sub>2</sub> |                  |  |          | 16                  |                                 | M |                |
|            | pend urutan           |                                                                                      |      | int2             |                  |  |          | 16                  | $\theta$                        |   |                |

Gambar 4.29 Struktur Tabel Pendidikan

#### 4.6.2 Tampilan Form Pendidikan

a. Form View Pendidikan

Form view pendidikan digunakan untuk menampilkan data yang berada pada tabel pendidikan. Pada form view pendidikan ini terdapat beberapa kolom field yang terdiri dari nama pendidikan, urutan pendidikan serta status. Kemudian terdapat penggunaan *search* untuk melakukan pencarian data pedidikan yang ingin dicari serta filter pencarian akan menampilkan data pendidikan sesuai penginputan yang telah dibuat secara responsive. Selain itu terdapat button ubah yang digunakan untuk mengubah data pendidikan yang ingin dilakukan pengubahan dan terdapat button hapus yang berfungsi sebagai menghapus data pendidikan yang telah dipilih. Untuk tampilan form view pada modul pendidikan ini dapat dilihat pada Gambar 4.30 Form View Pendidikan.

|                | @ JLN BENEKA NO 10 NUSANTARA \ 031-86473625 E NUSANTARA RS@MNU |                   |                          |               |                  |                    |                 | & ME @ LOGOUT |                                    |
|----------------|----------------------------------------------------------------|-------------------|--------------------------|---------------|------------------|--------------------|-----------------|---------------|------------------------------------|
|                | <b>RS NUSANTARA</b>                                            | HOME              | <b>MASTER</b>            | SETTING APP   | <b>TRANSAKSI</b> | <b>DATA PASIEN</b> | PENGOLAHAN DATA | LAPORAN       |                                    |
|                | List Data pendidikan                                           |                   |                          |               |                  |                    |                 |               | Q <sub>Cari</sub> O <sub>Add</sub> |
|                | NAMA PENDIDIKAN                                                | URUTAN PENDIDIKAN |                          | <b>STATUS</b> |                  |                    |                 |               |                                    |
|                | NAMA PENDIDIKAN                                                | URUTAN PENDIDIKAN |                          | <b>STATUS</b> |                  |                    |                 |               |                                    |
| NO L           | <b>NAMA PENDIDIKAN</b>                                         | 11                | <b>URUTAN PENDIDIKAN</b> |               |                  | 11                 | <b>STATUS</b>   | 耳             | <b>ACTION</b>                      |
| $\overline{1}$ | TDS                                                            |                   | 1                        |               |                  |                    | aktif           |               | $ Z $ x                            |
| $\overline{c}$ | TK                                                             |                   | $\overline{c}$           |               |                  |                    | aktif           |               | $ Z $ x                            |
| 3              | SD                                                             |                   | $\mathbf{3}$             |               |                  |                    | aktif           |               | 7x                                 |
| $\overline{4}$ | SMP                                                            |                   | $\overline{4}$           |               |                  |                    | aktif           |               | $ Z $ x                            |
| 5              | <b>SMA</b>                                                     |                   | $\overline{5}$           |               |                  |                    | aktif           |               | $ 1 $ x                            |
| 6              | D <sub>3</sub>                                                 |                   | 6                        |               |                  |                    | aktif           |               | $ Z $ x                            |
| $\overline{7}$ | S1/D4                                                          |                   | $\overline{7}$           |               |                  |                    | aktif           |               | $ Z $ x                            |
| 8              | S2                                                             |                   | 8                        |               |                  |                    | aktif           |               | $\mathbb{Z}[\mathbf{x}]$           |
| 9              | S <sub>3</sub>                                                 |                   | $\overline{9}$           |               |                  |                    | aktif           |               | $ Z $ X                            |

Gambar 4.30 Form View Pendidikan

#### b. Form Insert Pendidikan

Pada form insert pendidikan ini terdapat beberapa kolom field yang terdiri dari nama pendidikan, urutan pendidikan serta status. Untuk kolom field nama pendidikan dibuat menggunakan tipe field textbox karena dilakukan penginputan sendiri, begitu pula dengan kolom field urutan pendidikan yang menggunakan tipe field textbox. Kemudian untuk kolom field status dibuat menggunakan tipe field dropdown karena terdapat dua pilihan yang telah ditetapkan dan hanya dapat memilih salah satu dari pilihan tersebut. Selain itu, terdapat button back yang digunakan untuk mengembalikan ke halaman awal atau pada halamn form view pendidikan, untuk button batal digunakan untuk melakukan pembatalan apabila pengguna melakukan pembatalan penginputan dan untuk button simpan berfungsi untuk menyimpan data yang telah diinputkan. Tampilan untuk form penginputan dapat dilihat pada Gambar 4.31 Form Insert Pendidikan.

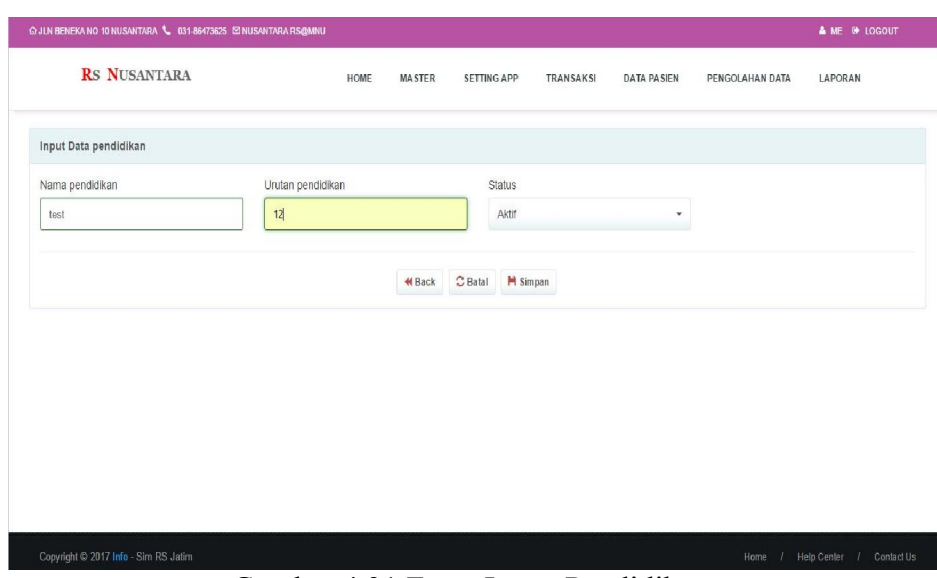

Gambar 4.31 Form Insert Pendidikan

## c. Form Update Pendidikan

Pada form update pendidikan ini digunakan untuk melakukan pengubahan data pendidikan. Untuk melakukan pengubahan ini, pengguna dapat memilih salah satu data pada form view pendidikan kemudian akan tampil ke halaman update pendidikan. Untuk kolom field nama pendidikan, urutan pendidikan serta status telah berisi data yang sebelumnya telah tercantum yang selanjutnya dapat dilakukan perubahan data yang ingin diubah. Untuk kolom field status hanya dapat merubah pilihan yang telah dicantumkan sebelumnya, maka pengguna hanya dapat memilih dari salah satu pilihan tersebut. Selain itu terdapat button back yang berfungsi untuk mengembalikan ke halaman awal view pendidikan dan button ubah digunakan apabila data telah selesai dilakukan perubahan. Tampilan untuk form pengubahan ini dapat dilihat pada Gambar 4.32 Form Update Pendidikan.

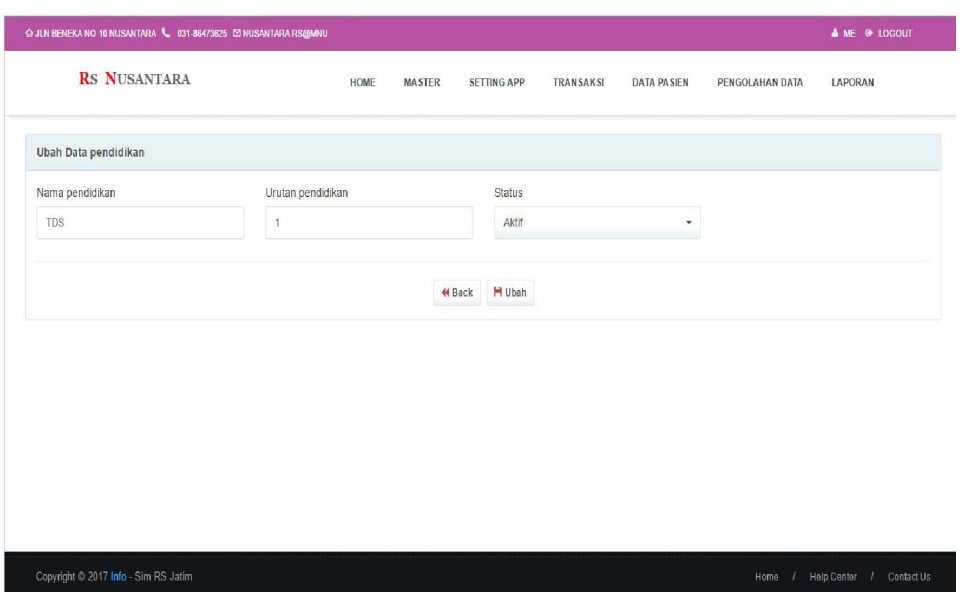

Gambar 4.32 Form Update Pendidikan

## d. Form Delete Pendidikan

Untuk form delete pendidikan ini digunakan untuk melakukan penghapusan sebuah data yang ada pada form view pendidikan. Pada form view pendidikan terdapat button hapus yang apabila dipilih dari salah satu data pendidikan tersebut maka akan tampil *message box* atau pemberitahuan untuk memastikan pengguna dalam melakukan penghapusan data pendidikan. Tampilan untuk form penghapusan ini dapat dilihat pada Gambar 4.33 Form Delete Pendidikan.

|                | @ JLN BENEKA NO 10 NUSANTARA \, 031-86473625 [2] NUSANTARA RS@MNU |                                                                        |                    |                 | <b>A</b> ME <sup>(*</sup> LOGOUT |
|----------------|-------------------------------------------------------------------|------------------------------------------------------------------------|--------------------|-----------------|----------------------------------|
|                | <b>RS NUSANTARA</b>                                               | <b>HOME</b><br><b>MASTER</b><br><b>SETTING APP</b><br><b>TRANSAKSI</b> | <b>DATA PASIEN</b> | PENGOLAHAN DATA | LAPORAN                          |
|                | List Data pendidikan                                              |                                                                        |                    |                 | QCari OAdd                       |
|                | <b>NO JE NAMA PENDIDIKAN</b>                                      | <b>URLITAN PENDIDIKAN</b>                                              | IT.                | <b>STATUS</b>   | <b>IT ACTION</b>                 |
| и              | <b>TDS</b>                                                        |                                                                        |                    | aktif           | $ Z $ x                          |
| $\overline{2}$ | <b>TK</b>                                                         |                                                                        |                    | aktif           | $ Z $ x                          |
| $\overline{3}$ | SD                                                                | Apakah Anda Yakin?                                                     |                    | aktif           | $Z$ $x$                          |
| $\overline{a}$ | SMP                                                               | Menghapus Data Ini!                                                    |                    | aktif           | $\mathbb{Z}[\mathbf{x}]$         |
| 5              | SMA                                                               | <b>Hapus</b><br>Batal                                                  |                    | aktif           | $Z$ $\overline{\mathbf{x}}$      |
| 6              | D3                                                                |                                                                        |                    | aktif           | $Z$ $\bf{x}$                     |
| 7              | S1/D4                                                             | $\overline{7}$                                                         |                    | aktif           | $ Z $ X $ $                      |
| 8              | S <sub>2</sub>                                                    | 8                                                                      |                    | aktif           | $Z$ $\bf{x}$                     |
| $\overline{9}$ | S <sub>3</sub>                                                    | $\overline{9}$                                                         |                    | aktif           | $\mathbb{Z}[\mathbf{x}]$         |
| 10             | <b>TIDAK TAHU</b>                                                 | 10 <sup>°</sup>                                                        |                    | aktif           | $ Z $ X $ $                      |

Gambar 4.33 Form Delete Pendidikan

#### 4.7 Modul Triage-kat-disability

#### 4.7.1 Perancangan Desain Database

Triage kat-disability merupakan salah satu sub menu yang terdapat di rumah sakit Nusantara yang digunakan untuk menangani terjadinya pasien yang mengalami bencana gawat darurat. Pada form modul *triage kat-disability*  memiliki beberapa field yang terdiri dari kdisability\_id sebagai primary key yang bersifat unik, kdisability nama serta kdisability aktif. Untuk tabel triage ini tidak memiliki field yang saling berhubungan dengan tabel lain sehingga tidak perlu dilakukan relasi. Selanjutnya, sebelum dilakukan pembuatan form triage ini pada saat memilih tabel triage akan diambil query untuk pembuatan form modul triage ini. Untuk field kdisability\_aktif pada saat membuat query dibuat inisialisasi sebagai status yang nantinya akan tampil kualitatif pada form triage kat-disability. Untuk field lainnya tidak perlu dilakukan pembuatan query karena pada form triage-kat-disability, pengguna harus melakukan pengisian data secara manual pada field kdisability\_nama. Untuk field kdisability\_id juga tidak perlu dilakukan pembuatan query karena field kdisability\_id merupakan primary key sehingga walaupun field kdisability id tidak tampil pada form triage kat disability, tetapi apabila pengguna melakukan tambah data, maka field tersebut akan terisi otomatis sesuai urutan kapan data tersebut dimasukkan. Tampilan untuk struktur tabel triage-kat-disability dapat dilihat pada Gambar 4.34 Struktur Tabel *Triage-katdisability*.

|               | File Edit Window Help |                                                                                       |                  |                         |       |                 |                                 |   |  |                         |  |
|---------------|-----------------------|---------------------------------------------------------------------------------------|------------------|-------------------------|-------|-----------------|---------------------------------|---|--|-------------------------|--|
|               |                       | New <b>The Save Kid</b> Save As   <b>The Add Field His Delete Field</b>   Primary Key |                  |                         |       |                 |                                 |   |  |                         |  |
| <b>Fields</b> | Indexes               | Foreign Keys                                                                          |                  | Uniques Checks Excludes | Rules | <b>Triggers</b> | Options   Comment   SQL Preview |   |  |                         |  |
| Name          |                       |                                                                                       |                  | Type                    |       |                 | Length                          |   |  | Decimals Allow Null     |  |
|               | kdisability_id        |                                                                                       | int <sub>2</sub> |                         |       |                 | 16                              | 0 |  |                         |  |
|               | kdisability nama      |                                                                                       |                  | varchar                 |       |                 | 50                              | 0 |  | $\overline{\mathbf{v}}$ |  |
|               | kdisability_aktif     |                                                                                       | int <sub>2</sub> |                         |       |                 | 16                              | 0 |  | $\vee$                  |  |

Gambar 4.34 Struktur Tabel *Triage-kat-disability*

#### 4.7.2 Tampilan Form *Triage-kat-disability*

#### a. Form View *Triage-kat-disability*

Form view triage kat-disability digunakan untuk menampilkan data yang terdapat pada tabel triage kat-disability. Pada form triage kat-disability terdapat beberapa kolom field seperti nama kdisability dan status. Dalam form triage katdisability dapat melakukan pencarian yang secara responsive. Selain itu, terdapat button ubah yang digunakan untuk mengubah data triage yang ingin diubah serta button hapus digunakan apabila dilakukan penghapusan data triage kat-disability yang dipilih. Tampilan untuk form view triage ini dapat dilihat pada Gambar 4.35 Form View Triage Kat-Disability.

| HOME<br><b>MASTER</b><br>SETTING APP<br>TRANSAKSI<br>LAPORAN<br><b>DATA PASIEN</b><br>PENGOLAHAN DATA<br>List Data triage kdisability<br><b>STATUS</b><br>NAMA KDISABILITY<br>NAMA KDISABILITY<br><b>STATUS</b><br>$\mathfrak{h}$<br>$\mathbb{R}$<br><b>STATUS</b><br><b>NAMA KDISABILITY</b><br>Ħ<br>GCS<br>aktif<br>1<br>$\sqrt{2}$<br><b>RTS</b><br>aktif |           | @ JLN BENEKA NO 10 NUSANTARA \6 031-86473625 E NUSANTARA RS@MNU |  |  |  | & ME @ LOGOUT |                      |
|----------------------------------------------------------------------------------------------------|-----------|-----------------------------------------------------------------|--|--|--|---------------|----------------------|
|                                                                                                    |           | <b>RS NUSANTARA</b>                                             |  |  |  |               |                      |
|                                                                                                    |           |                                                                 |  |  |  |               | QCari OAdd           |
|                                                                                                    |           |                                                                 |  |  |  |               |                      |
|                                                                                                    |           |                                                                 |  |  |  |               |                      |
|                                                                                                    | <b>NO</b> |                                                                 |  |  |  |               | <b>ACTION</b>        |
|                                                                                                    |           |                                                                 |  |  |  |               | $\sqrt{ }$           |
|                                                                                                    |           |                                                                 |  |  |  |               | $Z$ x                |
|                                                                                                    |           |                                                                 |  |  |  | Previous      | $\mathbf{1}$<br>Next |
|                                                                                                    |           |                                                                 |  |  |  |               |                      |
|                                                                                                    |           |                                                                 |  |  |  |               |                      |
|                                                                                                    |           |                                                                 |  |  |  |               |                      |
|                                                                                                    |           |                                                                 |  |  |  |               |                      |

Gambar 4.35 Form View Triage Kat-Disability

#### b. Form Insert *Triage-kat-disability*

Form insert triage kat-disability ini digunakan untuk melakukan penambahan data mengenai data triage kat-disability. Pada form triage ini terdapat beberapa kolom field yang terdiri dari nama kdisability dan status. Untuk kolom field nama kdisability dibuat menggunakan tipe field textbox karena diinputkan sendiri dan untuk kolom field status dibuat menggunakan tipe field dropdown karena hanya terdapat dua pilihan yang telah ditentukan. Selain itu, terdapat button back, batal serta simpan. Pada button back digunakan untuk

mengembalikan ke halaman awal view triage kat-disability, untuk button batal digunakan apabila melakukan pembatalan pada penginputan yang telah diisi dan untuk button simpan digunakan untuk menyimpan data triage yang telah diinputkan. Tampilan untuk form penambahan data triage ini dapat dilihat pada Gambar 4.36 Form Insert Triage Kat-Disability.

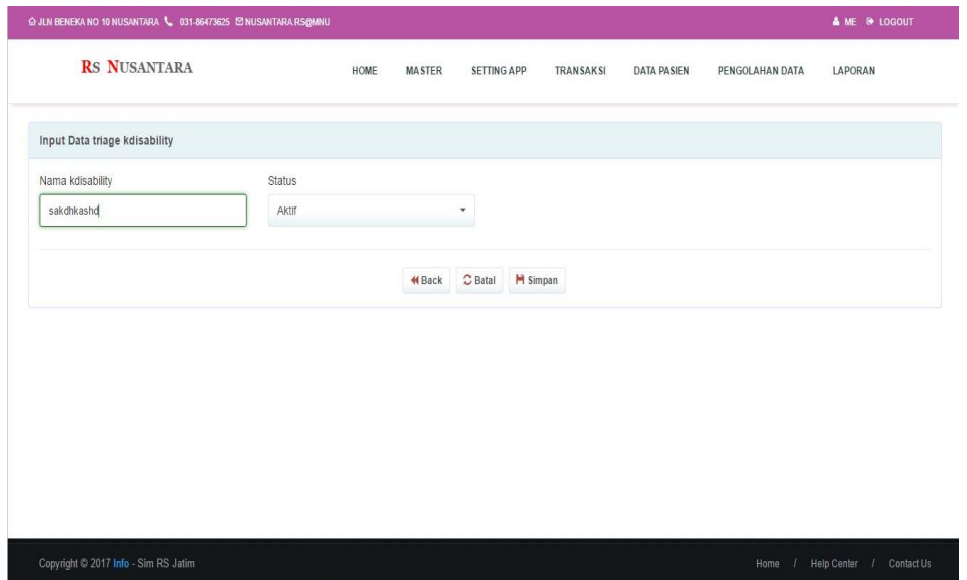

Gambar 4.36 Form Insert Triage Kat-Disability

#### c. Form Update *Triage-kat-disability*

Pada form update triage kat-disability digunakan untuk melakukan perubahan data triage yang ingin diubah. \Pada form update kat-disability ini terdapat kolom field nama kdisability dan kolom field status yang telah berisi data triage sebelumnya yang dapat diubah sesuai kebutuhan. Untuk kolom field status hanya dapat diubah dengan memilih sesuai yang telah dicantumkan. Kemudian, pada form update tersebut dapat dilakukan perubahan data untuk kolom field nama kdisability ataupun pada kolom field status. Selain itu, terdapat button back untuk kembali ke halaman awal view triage kat-disability serta button ubah yang digunakan untuk mengubah data triage yang telah diinputkan dan sesuai kebutuhan. Tampilan untuk form perubahan triage ini dapat dilihat pada Gambar 4.37 Form Update Triage Kat-Disability.

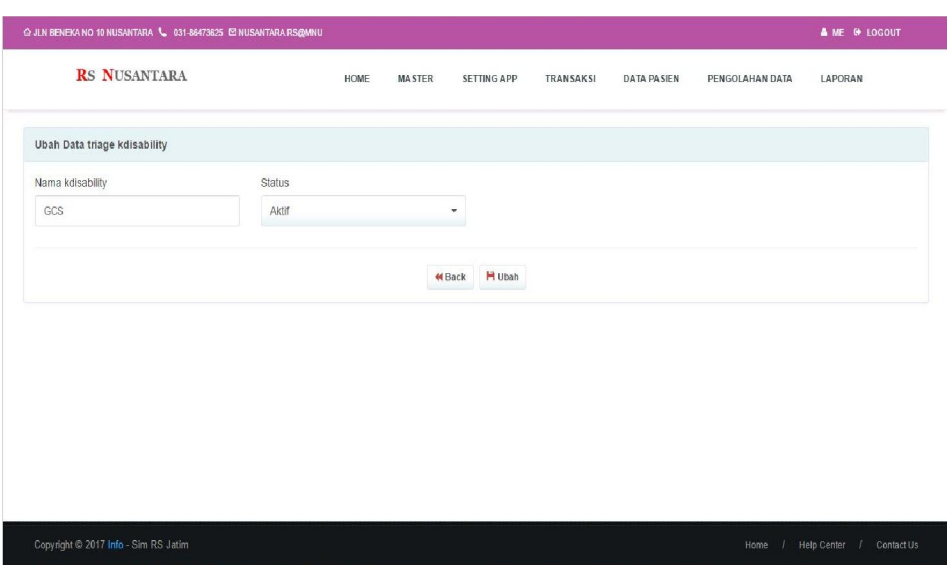

Gambar 4.37 Form Update Triage Kat-Disability

## d. Form Delete *Triage-kat-disability*

Form delete triage kat-disability digunakan untuk melakukan penghapusan pada data triage kat-disability. Untuk melakukan penghapusan tersebut, pada form view kat-disability terdapat button hapus dan jika dipilih pada salah satu data triage tersebut maka akan tampil *message box* untuk memastikan dalam melakukan penghapusan terhadap data triage yang telah dipilih. Tampilan untuk form penghapusan ini dapat dilihat pada Gambar 4.38 Form Delete Triage Kat-Disability.

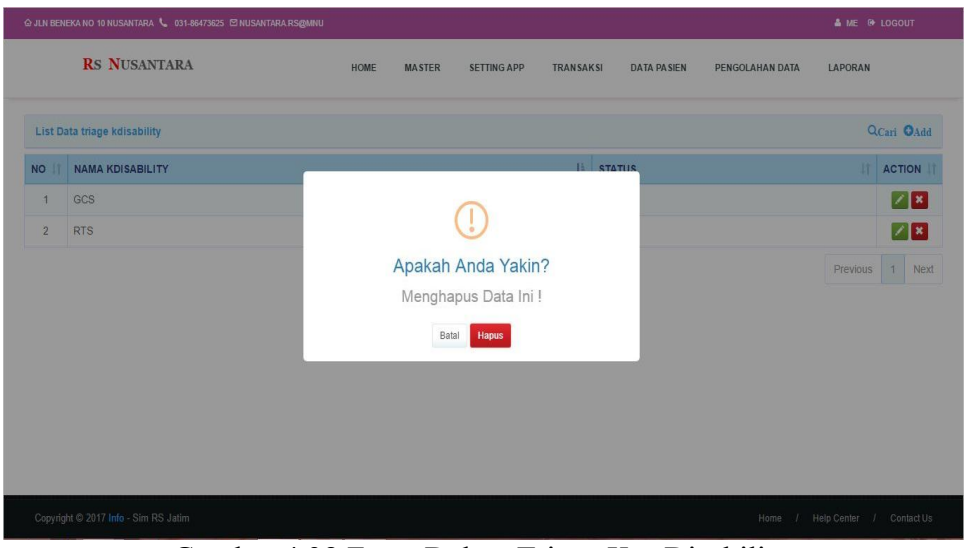

Gambar 4.38 Form Delete Triage Kat-Disability

## BAB 5. KESIMPULAN DAN SARAN

#### 5.1 Kesimpulan

Setelah melaksanakan kegiatan Praktek Kerja Lapang (PKL) di CV Digis Indonesia, maka dapat disimpulkan bahwa:

- a. CV Digis Indonesia merupakan penyedia solusi Teknologi Informasi (TI), Digis Indonesia mengembangkan terobosan-terobosan baru dalam pengembangan dan implementasi sistem informasi. Digis Indonesia sangat mementingkan user requirement dalam mewujudkan impian pengguna dalam pemanfaatan Teknologi Informasi (TI) untuk mendukung proses bisnis.
- b. Bisnis utama dari Digis Indonesia adalah penyedia jasa rancang bangun sistem informasi. Selain bisnis utama tersebut, Digis Indonesia juga melakukan *Product Based Aplication Development* (Rancang bangun produk yang memiliki tingkat deferensiasi tinggi), *Project Based Aplication Development* (Pengembangan aplikasi berdasarkan permintaan), *Upgrading System* (Pengembangan sistem yang sudah ada).
- c. Setelah membuat beberapa modul pada aplikasi sistem informasi manajemen rumah sakit Nusantara yang berbasis *website* ini, sangat bermanfaat bagi penulis yang sedang menjalani kegiatan PKL di suatu instansi pengembangan perangkat lunak yaitu CV. Digis Indonesia karena penulis mendapatkan banyak pengalaman serta pengetahuan bagaimana proses pengelolaan pembuatan suatu aplikasi yang cukup besar dan semua yang terkait dalam dunia kerja sehingga penulis dapat menambah wawasan yang telah kami dapatkan selama PKL di Digis Indonesia.

#### 5.2 Saran

Dalam pembuatan aplikasi sistem informasi manajemen rumah sakit ini, diharapkan adanya pengembangan lebih lanjut untuk penambahan fitur seperti penggajian pegawai serta merubah tampilan website apabila melakukan pengerjaan aplikasi sistem informasi manajemen rumah sakit yang lain.

45

## DAFTAR PUSTAKA

- Alfarabi, D. 2016. "*Pengertian dan Cara Menggunakan CodeIgniter".* 22 April 2017 jam 15:00. http://www.malasngoding.com/pengertian-dan-caramenggunakan-codeigniter/
- Angon. 2016. "*Kelebihan dan Kekurangan dari Navicat".* 18 April 2017 jam 10:05. https://www.angon.co.id/news/phpmysql/mengenal-fitur-navicatuntuk-mysql
- Anisya. 2013. *Aplikasi Sistem Database Rumah Sakit Terpusat Pada Rumah Sakit Umum (RSU) 'Aisyiyah Padang Dengan Menerapkan Open Source (PHP-MySQL).* Padang : Institut Teknologi Padang, 2 (15). 51
- Bagus, W. 2016. "*Kelebihan dan Kekurangan Macam-Macam Aplikasi Basisdata".* 18 April 2017 jam 10:32. http://windumbagus.blog. widyatama.ac.id/2016/02/02/kelebihan-dan-kekurangan-macam-macambasis-data/
- Digis Indonesia. 2012. "*DigIS Indonesia".* 21 April 2017 jam 08:11. http://digis.co.id/
- Ochi. 2011. "*Pengertian Konsep MVC".* 18 April 2017 jam 13:09. http://adhit.net/2011/03/pengertian-konsep-mvc/
- Putra, R, R.A., Effendi. M. 2014. *"Perancangan Sistem Informasi Manajemen REPS (Retired Payment System) Sebagai Aplikasi Perhitungan Dana Pensiun Pada PG. Kebon Agung Malang".* Malang: Universitas Brawijaya
- Rosmala, D, M.I., Gandalisha.I. 2013. "*Komparasi Framework MVC (CodeIgniter, dan CakePHP Pada Aplikasi Berbasis Web (Studikasus: Sistem Informasi Perwakilan di Jurusan Informatika Institut Teknologi Nasional)".* Bandung: Teknik Informatika Institut Teknologi Nasional Bandung